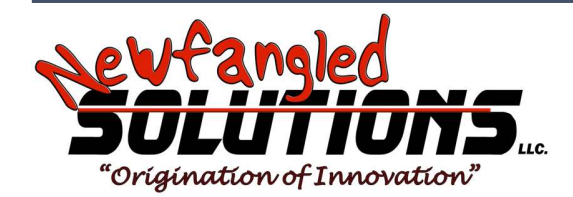

# Bedienungsanleitung für die Mach4 CNC-Steuerung

Dies ist eine allgemeine Bedienungsanleitung für die Verwendung von Mach4 mit Fräsen, Oberfräsen, Gravierern und anderen ähnlichen Maschinentypen. Jede Maschine ist anders und erfordert spezifische technische Kenntnisse, die nicht in einem Software-Benutzerhandbuch behandelt werden können. Mit der Anpassbarkeit kommt die Verantwortung des Benutzers, um sicherzustellen, dass die Einrichtung und der Betrieb sicher sind und Ihren spezifischen Anforderungen entsprechen.

Copyright © 2014 Newfangled Solutions, Artsoft USA, All Rights Reserved

Die folgenden Marken sind eingetragene Marken der Microsoft Corporation: Microsoft, Windows. Alle anderen in diesem Handbuch verwendeten Marken sind Eigentum des jeweiligen Markeninhabers.

# **Table of Contents**

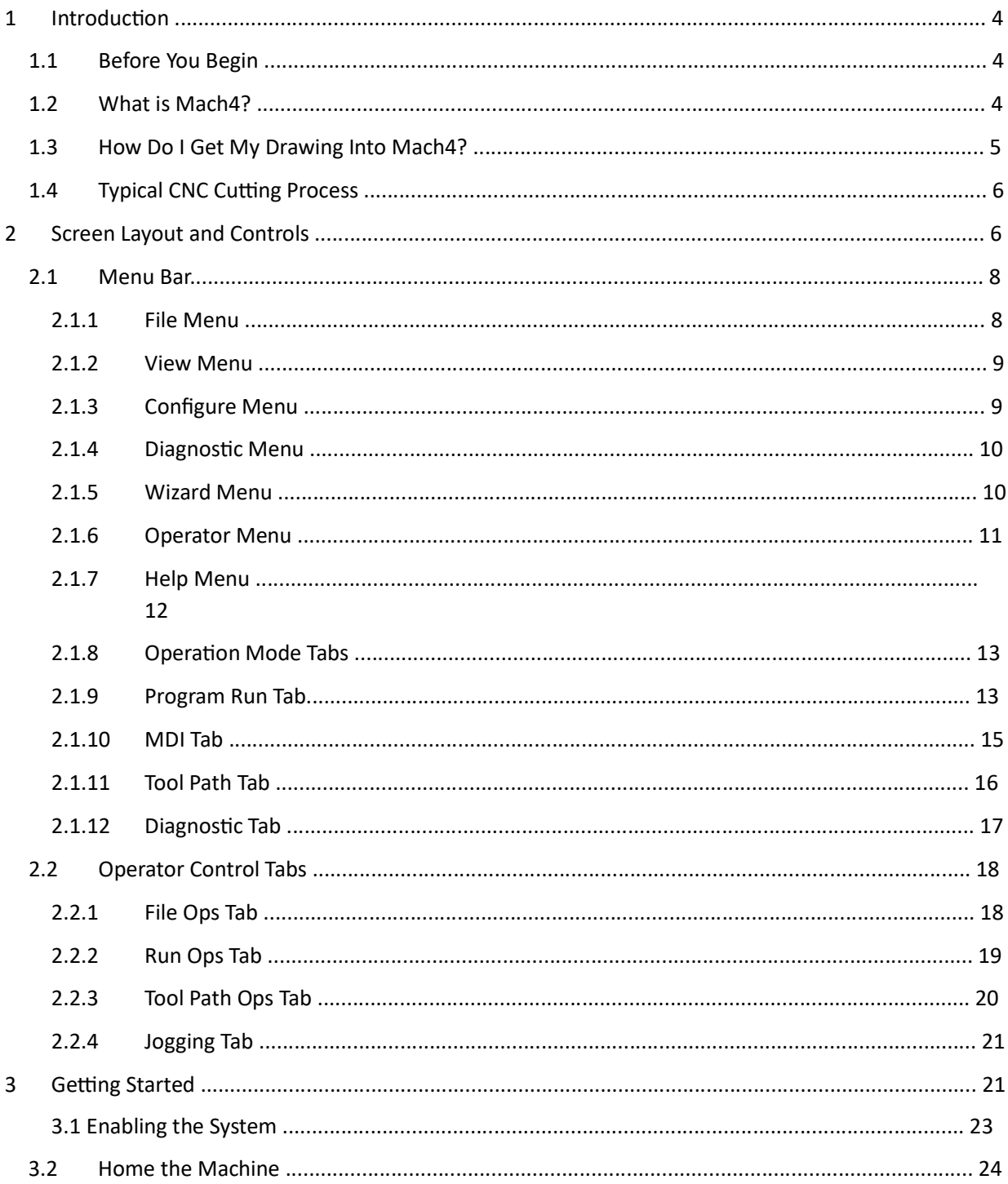

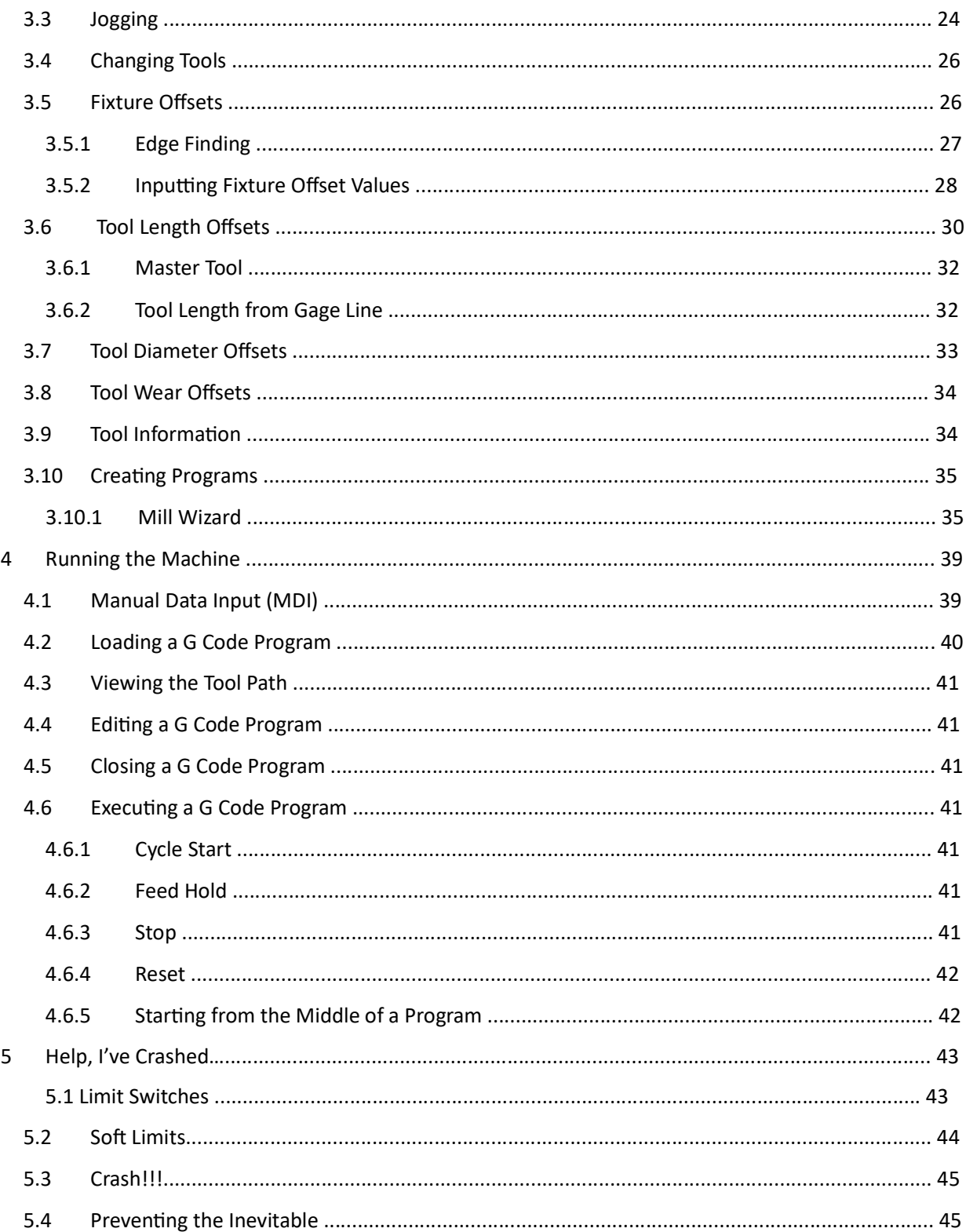

# 1. Einleitung

Der Zweck dieses Handbuchs ist es, die grundlegende Bedienung und Funktionalität der Mach4 CNC-Steuerungssoftware zu vermitteln. Dieses Handbuch basiert auf dem Kernprodukt Mach4 unter

Verwendung des Standard-Siebsatzes. Das Aussehen der Schnittstelle kann je nach Maschinenbauer variieren. Mach4 enthält einen Bildschirmdesigner, der es Herstellern und Betreibern ermöglicht, benutzerdefinierte Bildschirmlayouts für ihre spezifischen Anforderungen zu erstellen. Weitere Informationen zum Screendesigner finden Sie in der Anpassungsanleitung. Für die Programmierung und Konfiguration gibt es auch eigene Handbücher, die vor dem Einrichten und Betreiben einer Mach4gesteuerten Maschine gelesen werden müssen.

Hinweis: Bediener sollten mit den allgemeinen CNC- und Bearbeitungspraktiken vertraut sein, bevor sie eine CNC-Maschine bedienen. Einige großartige Ressourcen für zusätzliches Lernen in den machsupport.com-Foren, anderen Benutzergruppen/Foren und Büchern wie **CNC** 

Programmierhandbuch und CNC-Steuerungsaufbau für Fräsen und Drehen, beide von Peter Smid und Programmierung von CNC-Maschinen von Ken Evans

## 1. Vorbereitungen

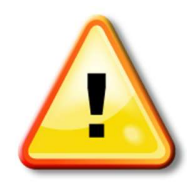

Jede Werkzeugmaschine ist potentiell gefährlich. Computergesteuerte Maschinen sind potentiell gefährlicher als manuelle, weil ein Computer zum Beispiel durchaus darauf vorbereitet ist, ein 8-Zoll-Vierbackenfutter aus Gusseisen mit 3000 Umdrehungen pro Minute zu drehen, einen Fräser tief in ein Stück Eiche einzutauchen oder die Klammern wegzufräsen, die Ihre Arbeit am Tisch halten. Da wir die Details Ihrer Maschine oder die örtlichen Gegebenheiten nicht kennen, können wir keine Verantwortung für die

í

#### Leistung von

Maschinen oder Schäden oder Verletzungen, die durch ihre Verwendung verursacht werden. Es liegt in Ihrer Verantwortung, sicherzustellen, dass Sie die Auswirkungen dessen, was Sie entwerfen und bauen, verstehen und alle Gesetze und Verhaltenskodizes einhalten, die für Ihr Land oder Ihren Staat gelten. Wenn Sie Zweifel haben, sollten Sie sich unbedingt von einem professionell qualifizierten Experten beraten lassen, anstaƩ zu riskieren, sich selbst oder andere zu verletzen.

## 1.1 Was ist Mach4??

Mach4 ist eine Software, die auf einem PC arbeitet, um eine leistungsstarke und kostengünstige CNC zu erstellen

Was ist ein externes Bewegungsgerät? Ursprünglich funktionierte die Software der Mach-Serie nur mit dem parallelen Port (über den Parallelport-Treiber), der ein Standardport an jedem PC war. Die Technologien haben sich im Laufe der Zeit weiterentwickelt, und nicht nur die parallele Schnittstelle wird obsolet, sondern auch die Windows-Codebasis hat sich so weit verändert, dass es technisch unmöglich ist, dass der Treiber für parallele Verbindungen funktioniert. Ein externes Bewegungsgerät ist eine Hardware, die eine Verbesserung gegenüber der parallelen Schnittstelle darstellt. Es ermöglicht einem PC, auf dem

Mach3/Mach4 zur Steuerung von Ausgängen und zum Lesen von Eingängen. Sie kommunizieren in der Regel über eine Ethernet- oder USB-Verbindung mit dem PC (sind aber nicht auf diese beiden Kommunikationsmittel beschränkt). Um eine Maschine über ein externes Bewegungsgerät zu steuern, Der Entwickler der Hardware muss ein Plugin (Treiber) für dieses spezielle Gerät schreiben, daher funkƟonieren keine Standard-USB-zu-Parallel-Port-Adapter. Es gibt viele Geräte, die auf unserer Seite 4 Plugins im Software- und Download-Bereich unserer Website (www.machsupport.com) aufgeführt sind.

Controller. Es besteht aus einem kleinen Teil einer CNC-Maschine. Die Maschinen können von einfachen Fräs- und Drehmaschinen bis hin zu Holzfräsern, Plasmaschneidern, mehrachsigen Bearbeitungszentren, Steppmaschinen und allem, was eine Bewegungssteuerung erfordert, reichen. Das System ist in der Lage, mehrere Programmiersprachen zu interpretieren, wobei der Standard- und gebräuchlichste G-Code ist, um Anweisungen für Maschinenbewegungen und andere Funktionen bereitzustellen. Diese Anweisungen werden an ein externes Bewegungsgerät weitergeleitet, das wiederum alle Ein- und Ausgangssignale sowie die Bewegung steuert.

Mach4 ist so konzipiert, dass es flexibel und anpassungsfähig an eine Vielzahl von Maschinen ist. Ein Teil dieser Flexibilität ist die Möglichkeit für Hardware- und Softwareentwickler, Addons oder Plugins für Mach4 zu erstellen, um seine Fähigkeiten zu erweitern. Addons sind kleine Programme, die im Mach4- Verzeichnis installiert werden und Mach die Möglichkeit geben, mit Hardware-Geräten wie Motion-Controllern und Anhängern zu kommunizieren, mit anderer Software zu kommunizieren, zusätzliche Assistenten oder Conversational Machining Funktionen hinzuzufügen oder alles, was sich ein Entwickler ausdenken kann. Addons für Mach4 sind so vielfältig, dass es unmöglich wäre, sie in diesem Handbuch zu behandeln. Der Entwickler sollte detaillierte Informationen über die Installation, Konfiguration und Verwendung seines Addons oder Plugins bereitstellen.

## 1. Wie bekomme ich meine Zeichnung in mach4?

Mach4 kann Zeichnungen nicht direkt interpretieren. Mach4 ist eine Software zur Steuerung von Bewegungen (Motoren)..

#### Allgemeiner Prozess

- 1. Das Teil wird in einem CAD-Programm (Computer Aided Design) gezeichnet.
- 2. Die resultierende Datei wird in ein CAM-Programm (Computer Aided Manufacturing) übertragen, um die Werkzeugwege für die Bearbeitung zu erstellen.
- 3. Das CAM-Programm verwendet einen Postprozessor, um aus den in der Software für Mach erstellten Werkzeugwegen ein formatiertes G-Code-Programm zu generieren
- 4. Das G-Code-Programm wird dann von Mach4 geladen und ausgeführt.

\*Dies ist nur eine Methode zum Erstellen eines G-Code-Programms, sie können auch manuell geschrieben oder mit einem Assistenten oder Konversationsprogramm erstellt werden. Die Assistenten in Mach sind im Wesentlichen einfache grafische CAM-Programme, mit denen auf einfache Weise Programme für grundlegende Formen und Aufgaben erstellt werden können.

## **1.2 Typical CNC Cutting Process**

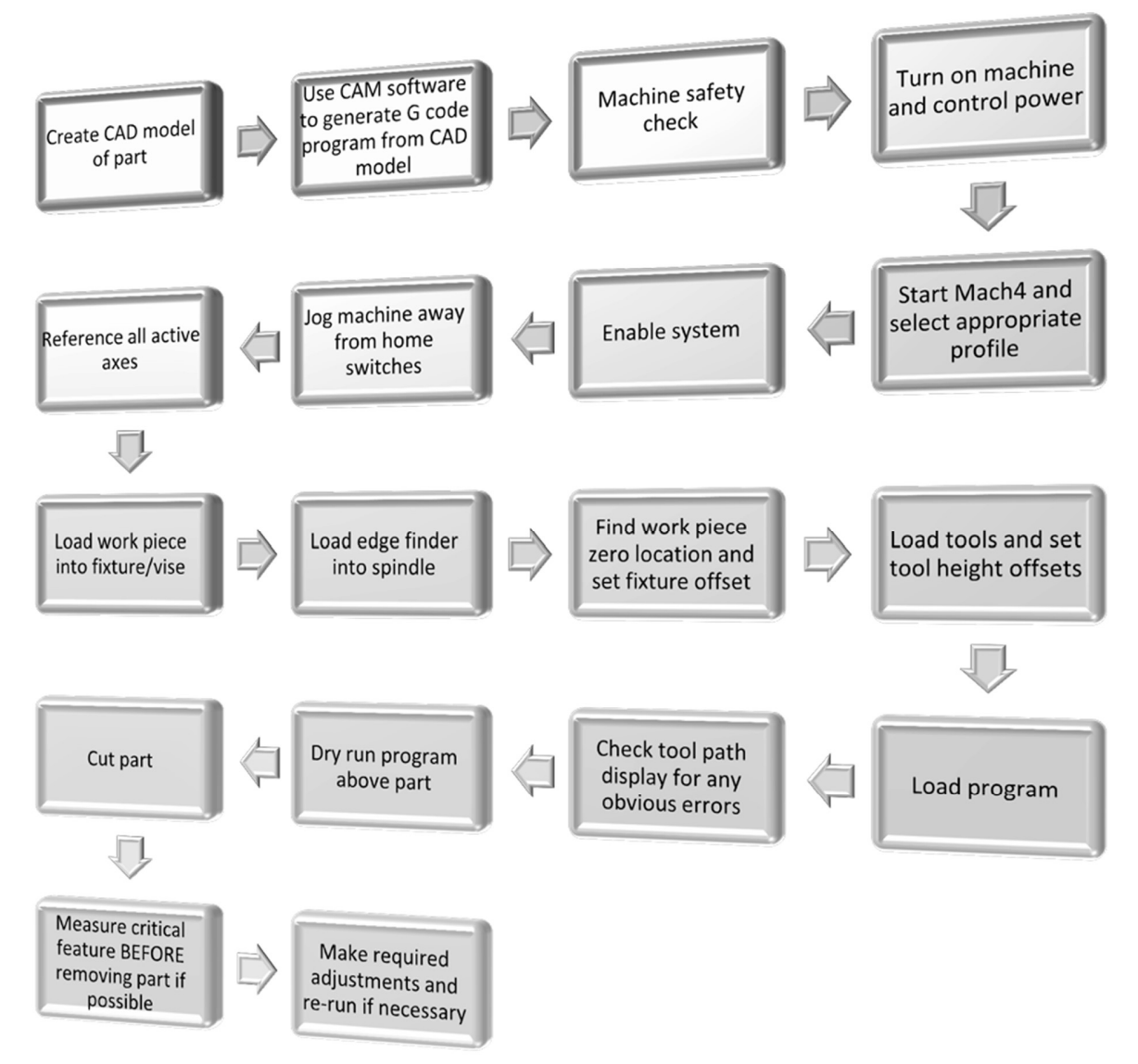

## 1. Bildschirmlayout und Steuerelemente

Der Standard-Mach4-Bildschirm ist so konzipiert, dass er für Erstbenutzer einfach zu navigieren ist. Abbildung 2-1 zeigt das Layout der Hauptseite. Dies ist der Bildschirm, der geladen wird, wenn Mach4Gui.exe gestartet und das Mach4Mill-Profil ausgewählt wird. Jeder Teil wird in separaten Abschnitten ausführlicher behandelt.

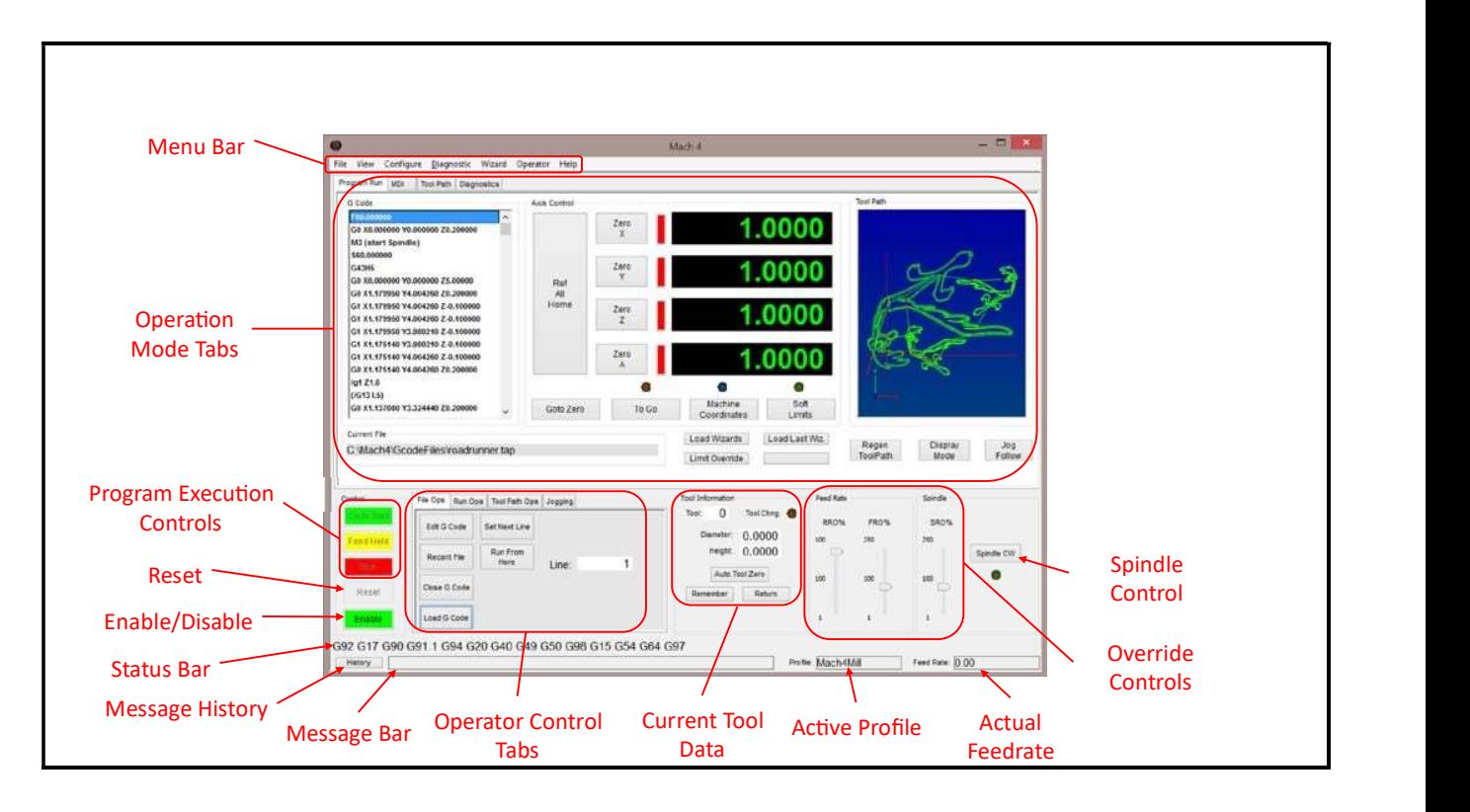

Figure 2-1: Mach4 screen layout.

- 1. Menüleiste: Enthält Dropdown-Menüs, die vielen Programmen ähneln. Die Optionen reichen hier vom Laden von Programmen, der Konfiguration von Mach4 und seinen Plug-ins bis hin zum Beenden des Programms.
- 2. Registerkarten für den Betriebsmodus: Diese Registerkarten wählen den Betriebsmodus von Mach4 aus und ändern das Layout der oberen Hälfte des Bildschirms basierend auf der getroffenen Auswahl.
- 3. Steuerelemente für die Programmausführung: Schaltflächen "Cycle Start", "Feed Hold" und "Stop" zur Steuerung der Ausführung von geladenen G-Code-Programmen oder MDI-Programmierung.
- 4. Zurücksetzen: Die Schaltfläche "Zurücksetzen" versetzt das Steuerelement in den Standardzustand zurück und spult das Programm zurück.
- 5. Aktivieren/Deaktivieren: Die Schaltfläche "Aktivieren" macht genau das, sie aktiviert Mach4. Das Steuerelement muss deaktiviert werden, bevor Konfigurationsänderungen vorgenommen werden können.
- 6. Statusleiste: Zeigt den aktuellen Status der modalen G-Code-Gruppen an.
- 7. Nachrichtenverlauf: Zeigt ein Fenster an, in dem der Verlauf der in der Meldungsleiste angezeigten Nachrichten und die letzten Tastenbetätigungen angezeigt werden.
- 8. Meldungsleiste: Zeigt Mach4-Fehler und Kommentare von einem Programm oder Skript an.
- 9. Bedienungsregisterkarten: Zeigen Sie eine Vielzahl von Schaltflächen zur Steuerung des Ladens und Bearbeitens von Programmen, des Ausführens von Programmen, der Werkzeugweganzeige und des Rüttelns an.
- 10. Aktuelle Werkzeugdaten: Zeigt die aktuelle Werkzeugnummer und die Versatzdaten an.
- 11. Aktives Profil: Zeigt den Namen des aktuellen Profils an.
- 12. Tatsächlicher Vorschub: Zeigt den aktuellen tatsächlichen Vorschub an, der je nach Einstellung der Vorschubübersteuerungsregler vom programmierten Vorschub abweichen kann.
- Override Controls: Provide control over the feed rate, rapid and spindle speed overrides.
- Spindle Control: Spindle on/off button.

## 1. Menüleiste

Die Menüleiste in Mach 4 besteht aus Dropdown-Menüs, die unter anderem Zugriff auf Konfigurationseinstellungen, Diagnose und Offset-Informationen bieten.

#### 1. Menü "Datei"

Das Dateimenü enthält Befehle zum Öffnen und Schließen von G-Code-Dateien und zum Beenden des Programms (siehe Abbildung 2-2).

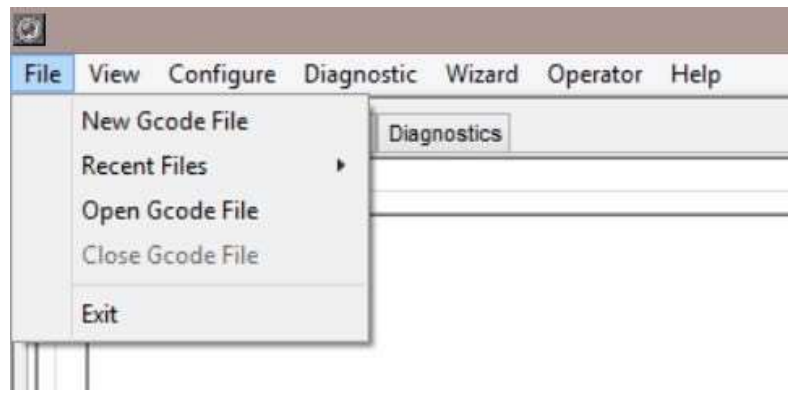

Figure 2-2: File menu

- 1. Neue Gcode-Datei: Wenn Sie diese Option auswählen, wird der G-Code-Editor mit einer neuen leeren Datei geöffnet. Ein Programm kann dann vom Benutzer manuell eingegeben und für die spätere Ausführung gespeichert werden.
- 2. Zuletzt verwendete Dateien: Zeigt eine Liste der zuletzt geöffneten G-Code-Dateien an. Wählen Sie eine aus der Liste aus, um sie zur Ausführung in Mach4 zu laden.
- 3. Gcode-Datei öffnen: Öffnet den Dialog "Datei auswählen", Abbildung 2-3. Der Benutzer kann dann zur gewünschten G-Code-Datei navigieren, um sie in Mach4 auszuwählen und zu öffnen.

| 9<br>(64)                | This PC + OS (C:) > Mach4 + GcodeFiles | $\vee$ 0           | Search GondeFiles          | p                  |
|--------------------------|----------------------------------------|--------------------|----------------------------|--------------------|
| New folder<br>Organize - |                                        |                    | 旧                          | ø<br>ш             |
| Favorites                | $\sigma$<br>Name:                      | Date modified:     | Type                       | Size:              |
| Desktop                  | 9010.tap                               | 6/5/2014 9:22 AM   | TAP File                   |                    |
| Downloads                | ArcTest.tap                            | 6/5/2014 0:22 AM   | TAP File                   |                    |
| Recent places            | Comp Test.tap                          | 6/5/2014 9:22 AM   | TAP File                   |                    |
|                          | Drill Cycle Test 1.tap                 | MA EL-9 105/02/22  | TAP File                   |                    |
| <b>Ga</b> OneDrive       | Fanuc 9010.tap                         | 4/8/2014 10:29 PM  | TAP File                   |                    |
|                          | MarcTest.tap                           | 6/5/2014 9:22 AM   | TAP File                   |                    |
| <b>Homegroup</b>         | outhouse.tap                           | 6/5/2014 9:22 AM   | TAP File                   | 573                |
|                          | roadrunner.tap                         | 6/5/2014 9:22 AM   | TAP File                   | 155                |
| This PC                  | Test File - 2.tap                      | 3/12/2014 11:12 AM | TAP File                   |                    |
| Desktop                  | Test File - 3.tap                      | 3/13/2014 2:05 PM  | TAP File                   |                    |
| <b>Documents</b>         | Test File - G65 - 2.tap                | 4/10/2014 11:59 AM | TAP File                   |                    |
| Downloads                | Test File - G65.tap                    | 4/8/2014 10:32 PM  | TAP File                   | I Y                |
| EHH User (amecla)        |                                        |                    |                            | s                  |
|                          | File name: roadrunner.tap              | $\checkmark$       | G code files (".tap; ".nc) | $\dot{\mathbf{v}}$ |
|                          |                                        |                    | Open                       | Cancel             |

Figure 2-3: Select file

- 1. Gcode-Datei schließen: Schließt die aktuell geladene G-Code-Datei.
- 2. Exit: Beendet Mach4.

#### 1. Menü anzeigen

Das Ansichtsmenü (Abbildung 2-4) enthält Steuerelemente zum Ändern der aktuellen Anzeige.

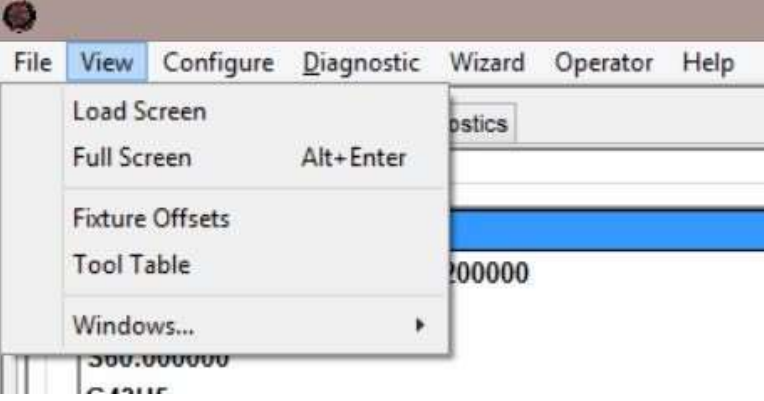

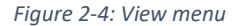

- 1. Bildschirm laden: Öffnet ein Dialogfeld, in dem der Benutzer einen neuen Bildschirm oder eine neue Anzeige auswählen kann.
- 2. Vollbild: Versetzt Mach4 in den Vollbildmodus. Das Display von Mach4 wird vergrößert, um das gesamte Display abzudecken.
- 3. Fixture Offsets: Zeigt die Fixture Offset-Tabelle an, weitere Informationen finden Sie im Abschnitt Fixture Offset in diesem Handbuch.
- 4. Werkzeugtabelle: Zeigt die Werkzeugversatztabelle an, weitere Informationen finden Sie im Abschnitt Werkzeugversatz dieses Handbuchs.
- 5. Windows: Bietet Optionen für die Symbolleisten, die im Bildschirmeditormodus angezeigt werden. Der Bildschirmeditor und die damit verbundenen Funktionen werden im Anpassungshandbuch erläutert.

# 1. Menü "Konfigurieren"

Das Konfigurationsmenü (Abbildung 2-5) bietet Zugriff auf Mach- und Plugins-Konfigurationen. Die Konfigurationseinstellungen sind deaktiviert, wenn Mach4 aktiviert ist. Um den Zugriff auf diese Einstellungen zu ermöglichen, deaktivieren Sie zunächst den Controller. Genauere Informationen zu diesen Einstellungen finden Sie im Konfigurationshandbuch der Mach4 CNC-Steuerung.

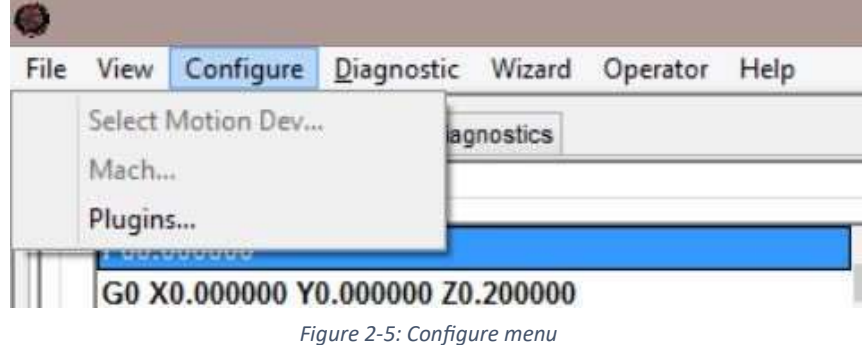

- 1. Bewegungsentwicklung auswählen: Verwenden Sie diese Menüoption, um das externe Bewegungsgerät auszuwählen, das verwendet werden soll.
- 2. Mach: Öffnet ein Fenster, in dem alle Konfigurationseinstellungen von Mach4 angezeigt werden. Hier werden alle Motor-, Ein- und Ausgangseinstellungen eingegeben.
- 3. Plugins: Öffnet ein Fenster, das alle installierten Plugins auflistet und Zugriff auf die Konfigurationseinstellungen der einzelnen Plugins bietet.

#### 1. Diagnose-Menü

Das Diagnosemenü (Abbildung 2-6) bietet Funktionen zum Protokollieren und Anzeigen des Status von Ein- und Ausgängen. Alle installierten Plugins können ihre eigene Diagnose haben, wobei der Inhalt dieses Menüs je nach Maschinenkonfiguration variiert. Einige der gezeigten Optionen werden in diesem Handbuch möglicherweise nicht behandelt, da es sich um Plugin-Diagnosen von Drittanbietern handelt. Die Menüpunkte sollten im Handbuch des Entwicklers des Plugins ausführlich behandelt werden.

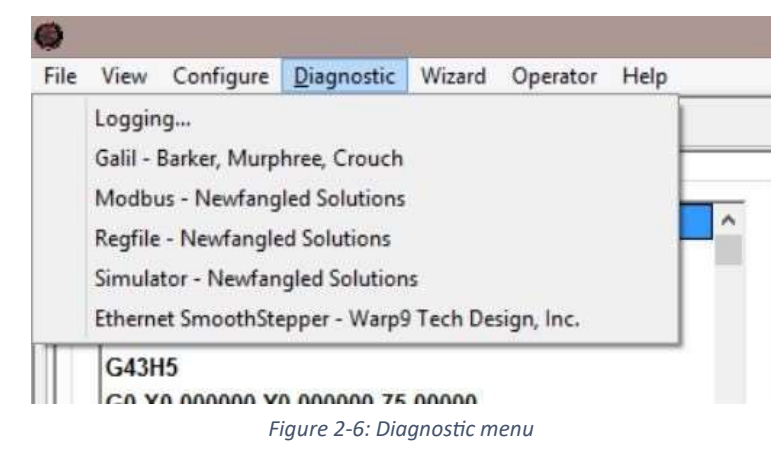

- 1. Protokollierung: Öffnet die Protokollierungsfunktion. Dies ist ein praktisches Fehlerprüfungstool, das Ereignisse in Mach4 in Echtzeit protokolliert. Der Maschinenbauer kann auswählen, was protokolliert werden soll, sodass jede Maschine Ereignisse unterschiedlich protokollieren kann.
- 2. Modbus: Öffnet ein Fenster, das den aktuellen Status der Modbus-Kommunikation anzeigt.
- 3. Regfile: Öffnet ein Fenster, das den aktuellen Wert einer Vielzahl von Registern und Variablen in Mach4 anzeigt. Der Inhalt und der Umfang dessen, was hier angezeigt wird, variieren je nach Maschinenbau.

#### 1. Menü "Assistent"

Das Assistentenmenü (Abbildung 2-7) bietet Zugriff auf das Fenster des Auswahlassistenten (Abbildung 2-8). Alle installierten Assistenten finden Sie hier. Ein Assistent ist ein kleines Programm, mit dem ein Benutzer auf einfache Weise G-Code für gängige oder mäßig komplexe Bearbeitungsprozesse generieren kann. Die Fähigkeiten von Assistenten können so vielfältig sein wie die Programmierer, die sie schreiben.

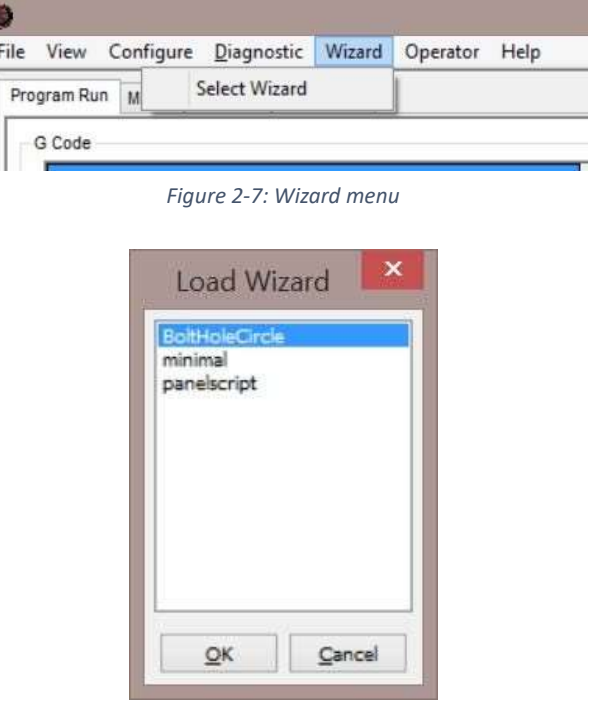

i,

Figure 2-8: Load wizard window

#### 1. Menü "Operator"

Das Bedienermenü (Abbildung 2-9) bietet dem Bediener Optionen zum Bearbeiten der Mach4-Schnittstelle und zum Lua-Scripting. Den Bildschirmeditor und eine Übersicht über Lua finden Sie in der Anpassungsanleitung.

| View<br>Configure Diagnostic Wizard<br>File                                  | Operator                                                                           | Help |
|------------------------------------------------------------------------------|------------------------------------------------------------------------------------|------|
| Program Run<br><b>Tool Pati</b><br>MDI<br>G Code                             | Lock<br>齒<br>Unlock                                                                |      |
| 60.000000<br>G0 X0.000000 Y0.000<br><b>M3 (start Spindle)</b><br>\$60,000000 | <b>Edit Screen</b><br>Edit/Debug scripts.<br><b>Restore Settings</b><br>Lua Script |      |

Figure 2-9: Operator menu

- 1. Sperren: Sperrt den Bildschirm für die Bearbeitung, zum Entsperren ist ein Passwort erforderlich.
- 2. Entsperren: Entsperrt den Bildschirm für die Bearbeitung, ein Passwort ist erforderlich.
- 3. Bildschirm bearbeiten: schaltet Mach4 in den Bildschirmbearbeitungsmodus, siehe Abbildung 2- 10.

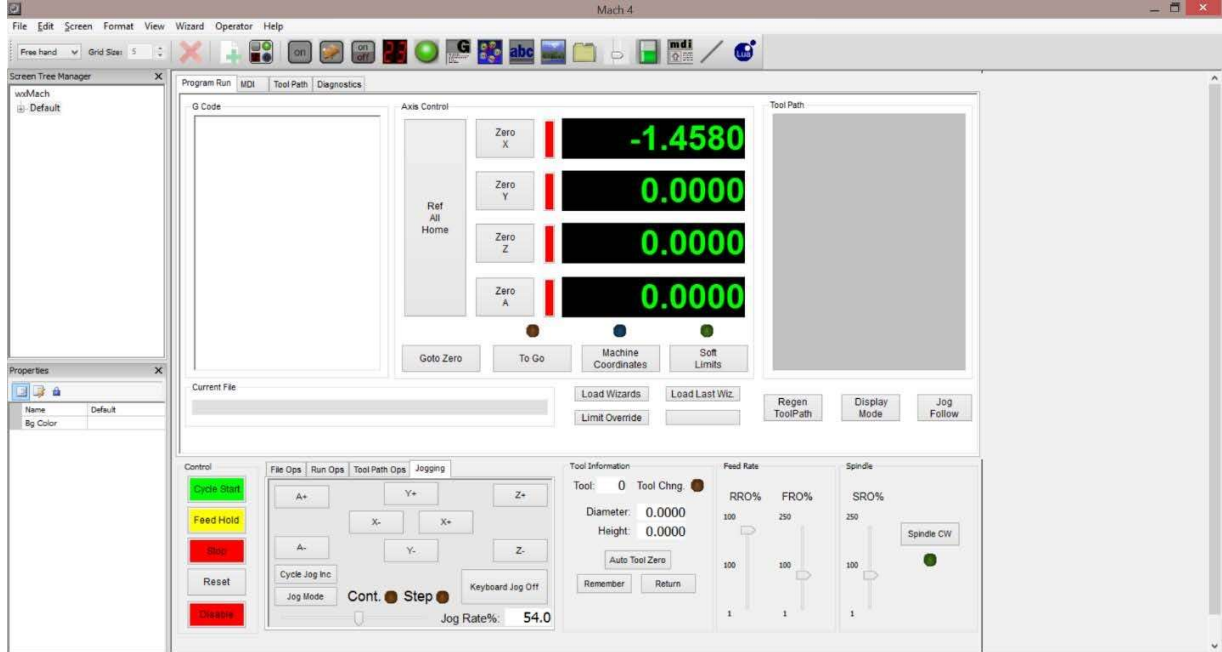

Figure 2-10: Mach4 screen editor

- 1. Skripte bearbeiten/debuggen: Öffnet den Lua-Editor zum Bearbeiten von Skripten, die als Makros gespeichert sind, z. B. benutzerdefinierte M-Codes.
- 2. Einstellungen wiederherstellen:
- 3. Lua-Skript: Zeigt das Lua-Skript an, das den Bildschirm steuert.

## 1. Hilfe-Menü

Im Hilfemenü (Abbildung 2-11) findet der Bediener die Seite "Info" (Abbildung 2-12).

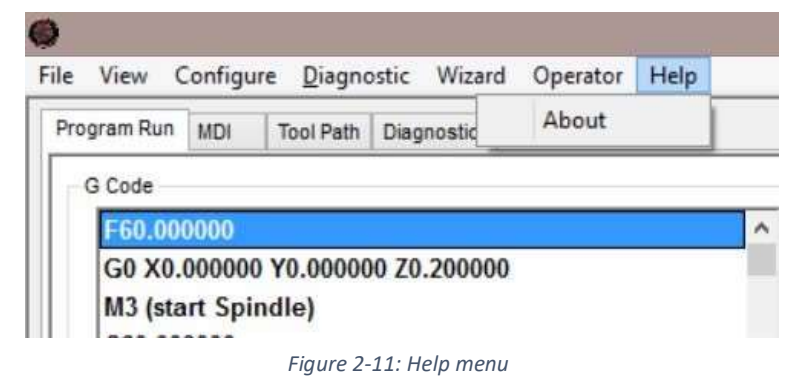

• Info: Öffnet ein Fenster, in dem Informationen über Mach4 und den Computer, auf dem es installiert ist, angezeigt werden. Der Info-Bildschirm zeigt an, welche Version von Mach4 installiert ist, Lite, Hobby, Industrial usw. Als Nächstes folgt die Versionsnummer, gefolgt von der Build-Nummer. Die PCID ist für die Lizenzierung erforderlich. Die PCID basiert auf der Konfiguration des Computers, auf dem Mach4 installiert ist, und die Lizenz wird an diese PCID / dieses Computersystem gebunden. Kopieren Sie die PCID-Nummer, indem Sie auf die Schaltfläche "ID in Zwischenablage kopieren" klicken. Verwenden Sie die Schaltfläche "Lizenzdatei laden", um eine von Artsoft erhaltene Lizenzdatei zu laden.

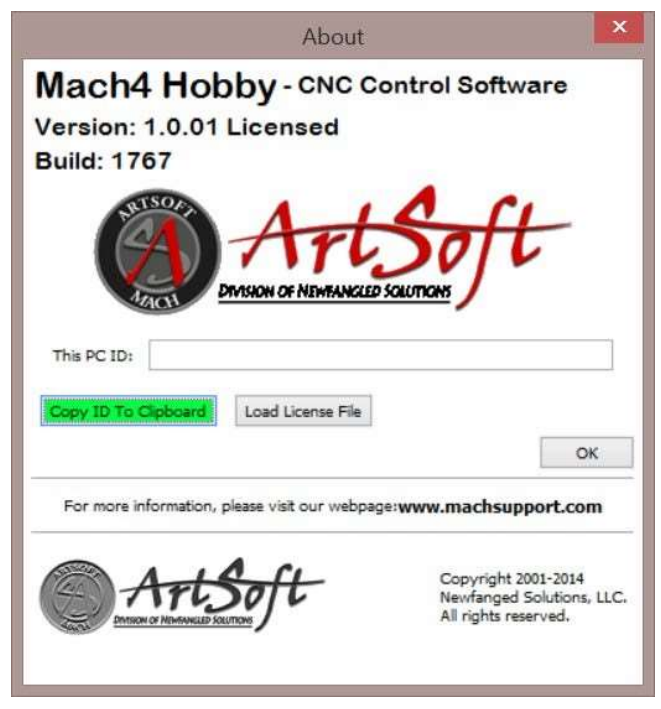

Figure 2-12: About window

## 1. Registerkarten für den Betriebsmodus

Die Registerkarten für den Betriebsmodus ermöglichen es dem Benutzer, zwischen Programmlauf, manueller Dateneingabe (MDI) und Diagnose zu navigieren. Klicken Sie auf eine Registerkarte, um die Ansicht in Mach4 zu ändern und die Modi zu ändern.

## 2. Registerkarte "Programmausführung"

Die Registerkarte "Programmausführung" (Abbildung 2-13) ist die Standardeinstellung beim Start. Auf dieser Registerkarte werden die aktuelle G-Code-Datei, ein Plot des Werkzeugwegs und die aktuelle Position angezeigt.

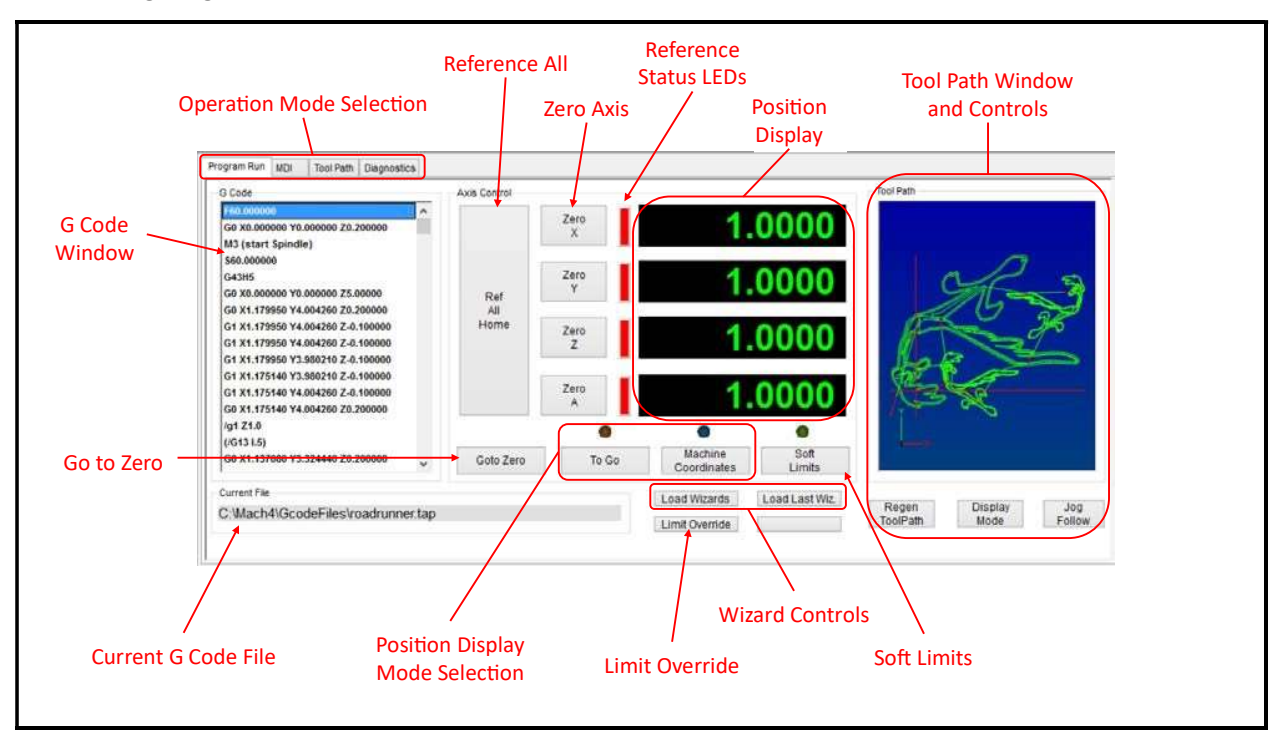

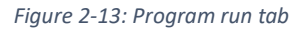

- 1. Auswahl des Betriebsmodus: Dies sind die Registerkartenmarkierungen, wählen Sie die gewünschte Registerkarte aus, indem Sie auf ihren Namen klicken.
- 2. G-Code-Fenster: Zeigt die aktuelle G-Code-Datei an.
- 3. Go to Zero: Verschiebt die Maschine auf X0, Y0 im aktiven Geräte-Offset.
- 4. Aktuelle G-Code-Datei: Zeigt den Dateipfad und den Namen der aktuellen G-Code-Datei an.
- 5. Auswahl des Positionsanzeigemodus: Ändert den Inhalt der Positionsanzeige. Die "To Go"-Taste ändert die Anzeige, um die Entfernung zum programmierten Punkt anzuzeigen. Die Schaltfläche "Maschinenkoordinaten" ändert die Anzeige, um das Maschinenkoordinatensystem anzuzeigen. Die LED über jeder Taste leuchtet auf, wenn die Taste aktiviert wird. Wenn keine der LEDs leuchtet, zeigt das Display die aktuelle Position im aktiven Geräte-Offset an.
- 1. Limit Override: Wenn ein geschalteter Grenzwert ausgelöst wird, wird die Bewegung deaktiviert. Dies kann zu Problemen führen, wenn versucht wird, das Gerät aus dem Limit zu bewegen. Die Endüberbrückung ignoriert im Wesentlichen die Endschalter, bis sie deaktiviert werden. Bei der Aktivierung der Grenzüberbrückung ist äußerste Vorsicht geboten, da es möglich ist, den Schalter zu überfahren und die Maschine zu beschädigen.
- 2. Wizard Controls: Die Schaltfläche "Load Wizards" öffnet ein Fenster, in dem alle installierten Wizards angezeigt werden, die dem Benutzer zur Verfügung stehen, wählen Sie einen aus und drücken Sie "OK", um den Wizard auszuführen. "Load Last Wizard" lädt den zuletzt ausgeführten Wizard.
- 3. Weiche Limits: Aktiviert oder deaktiviert die weichen Limits. Weiche Grenzwerte sind genau dasselbe, wie es impliziert, Software-Grenzen, um Maschinenbewegungen einzudämmen. Diese werden in der Regel direkt innerhalb der eigentlichen Endschalter gesetzt. Weiche Grenzwerte werden auf der Registerkarte Homing/Weiche Grenzwerte in der Mach-Konfiguration eingerichtet.
- 4. Referenz alle: Referenzen/Markiert alle Achsen in der Reihenfolge, die auf der Registerkarte Homing/Soft-Grenzwerte in der Mach-Konfiguration festgelegt ist. Die Achsen bewegen sich zu den Home-Schaltern und dem Maschinen-Nullpunkt.
- 5. Nullachse: Die Nullachsen-Schaltflächen setzen die aktuelle Position im aktiven Geräteversatz auf Null. Dadurch wird der Offset des aktiven Geräts festgelegt und alle zuvor eingegebenen Daten überschrieben.
- 6. Referenzstatus-LEDs: Wenn eine Achse referenziert oder referenziert wird, wechselt ihre Status-LED von rot auf grün.
- 7. Positionsanzeige: Die Digitalanzeigen (DROs) zeigen die Positionsdaten an, die über die Anzeigemodustasten ausgewählt wurden.
- 8. Tool-Pfad-Fenster: Das Tool-Pfad-Fenster zeigt den programmierten Pfad für die aktuell geladene G-Code-Datei an. Darunter befinden sich einige grundlegende Steuerelemente für die Anzeige.
- 9. Werkzeugpfad neu generieren: Mit dieser Schaltfläche wird die Anzeige neu generiert oder aktualisiert. Beim Drücken wird der Werkzeugweg mit allen Änderungen neu berechnet.
- 10. Anzeigemodus: Mit dieser Schaltfläche wird die Anzeige der weichen Grenzwerte im Werkzeugpfadfenster ein- und ausgeschaltet. Das Anzeigen der Ausdehnung der weichen Grenzwerte kann eine visuelle Referenz dafür liefern, wo sich das Programm im Maschinenweg befindet und ob es passt.
- 11. Jog-Folgen: Mit dieser Schaltfläche wird die Anzeige der Bewegung im Werkzeugpfadfenster umgeschaltet. Bei ausgeschaltetem Jog bleibt die Werkzeugbahn stationär und die roten Linien, die die Werkzeugposition anzeigen, bewegen sich. Wenn diese Option aktiviert ist, bleibt die Werkzeugposition auf dem Fenster zentriert, und der Werkzeugweg bewegt sich. Bei großen Teilen kann dieser Modus verwendet werden, um den Werkzeugweg detaillierter zu betrachten.

## 1. Registerkarte "MDI"

Manuelle Dateneingabe (MDI) ist ein Modus, der es dem Benutzer ermöglicht, auszuführende G-Code-Blöcke manuell einzugeben. Ein Block ist eine einzelne Zeile des G-Codes, die mehrere Wörter enthält, die jeweils mit einem Buchstaben oder Symbol beginnen. Der Code wird durch Drücken der Zyklusstarttaste ausgeführt.

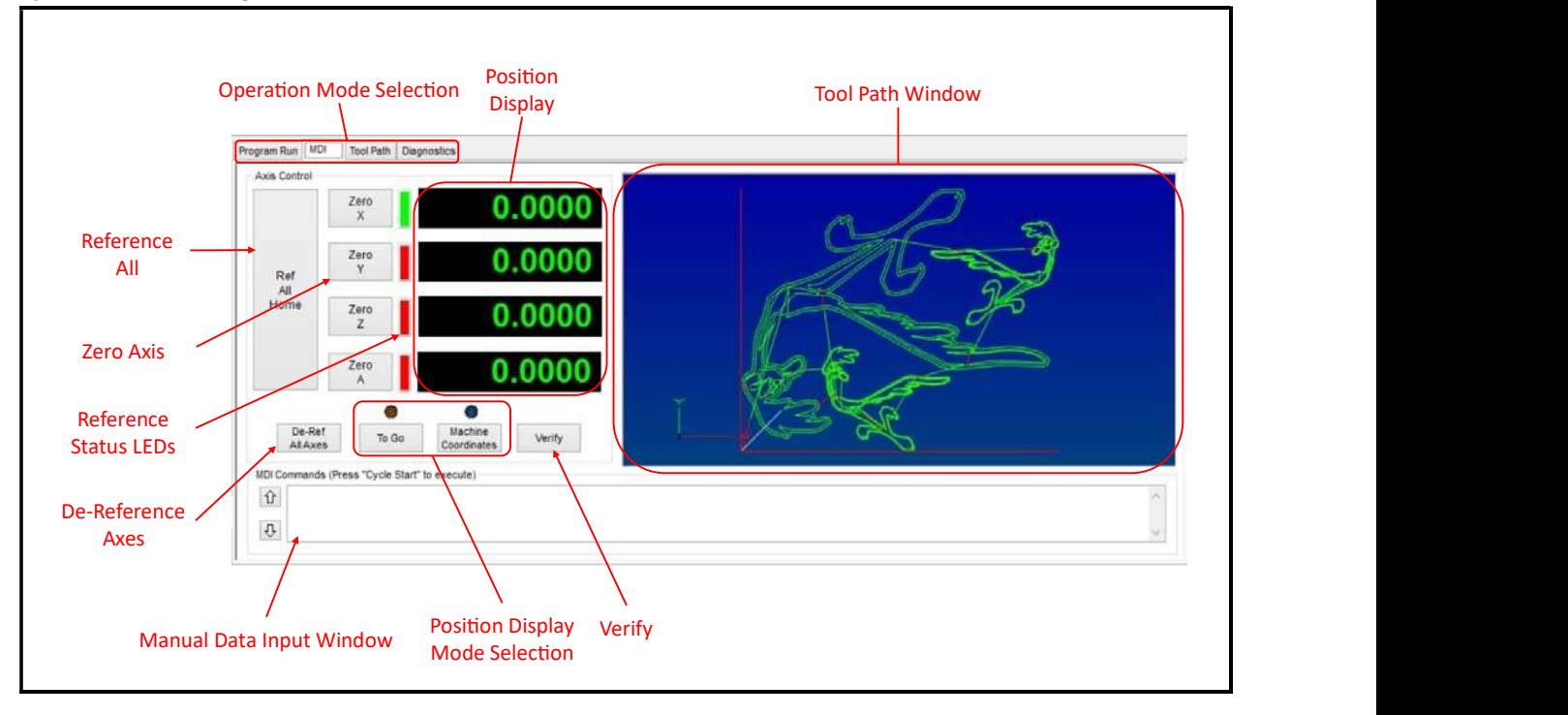

Figure 2-14: MDI tab

- 1. Auswahl der Betriebsart: Dies sind die Registerkartenmarkierungen. Wählen Sie die gewünschte Registerkarte aus, indem Sie auf ihren Namen klicken.
- 2. Alle referenzieren: Referenzen/Homes für alle Achsen in der Reihenfolge, die auf der Registerkarte Spann-/Softlimits in der Mach-Konfiguration festgelegt ist. Die Achsen bewegen sich zu den Home-Schaltern und dem Maschinen-Nullpunkt.
- 3. Nullachse: Die Nullachsen-Schaltflächen setzen die aktuelle Position im aktiven Geräteversatz auf Null. Dadurch wird der Offset des aktiven Geräts festgelegt und alle zuvor eingegebenen Daten überschrieben.
- 4. Referenzstatus-LEDs: Wenn eine Achse referenziert oder referenziert wird, wechselt ihre Status-LED von rot auf grün.
- 5. Alle Achsen dereferenzieren: Mit dieser Schalƞläche werden alle Achsen in einen nicht referenzierten Zustand versetzt.
- 6. Manuelles Dateneingabefenster: Geben Sie den G-Code manuell ein, der in diesem Fenster ausgeführt werden soll. Es können mehrere Zeilen eingegeben werden. Mit den Pfeilen nach oben und unten nach links können Sie durch die Historie des ausgeführten Codes scrollen.
- Auswahl des Positionsanzeigemodus: Ändert den Inhalt der Positionsanzeige. Die "To Go"-Taste ändert die Anzeige, um die Entfernung zum programmierten Punkt anzuzeigen. Die Schaltfläche "Maschinenkoordinaten" ändert die Anzeige, um das Maschinenkoordinatensystem anzuzeigen. Die LED above each button will light up when the button is activated. If neither LED is on the display shows the current position in the active fixture offset.
- 1. Überprüfen: Schickt die Maschine in die Ausgangsposition, wobei die Referenziersequenz verwendet wird, die Ausgangsposition ist jedoch nicht festgelegt. Die Endposition der Sequenz wird mit der zuvor gefundenen Ausgangsposition verglichen, als die Maschine referenziert wurde. Dies wird verwendet, um zu überprüfen, ob sich die Schalter bewegt haben oder Schritte beim Betrieb des Geräts verloren gegangen sind.
- 2. Positionsanzeige: Die Digitalanzeigen (DROs) zeigen die Positionsdaten an, die über die Anzeigemodustasten ausgewählt wurden.
- Tool-Pfad-Fenster: Das Tool-Pfad-Fenster zeigt den programmierten Pfad für die aktuell geladene G-Code-Datei an. Es zeigt nicht den Pfad des im MDI-Fenster eingegebenen Codes an, sondern die Achsbewegung in Echtzeit, wenn der MDI-Code ausgeführt wird.

## 1. Registerkarte "Werkzeugweg"

Die Registerkarte Werkzeugweg, Abbildung 2-15, ist eine einfache Anzeige mit einem Werkzeugwegfenster, das den Bildschirm dominiert.

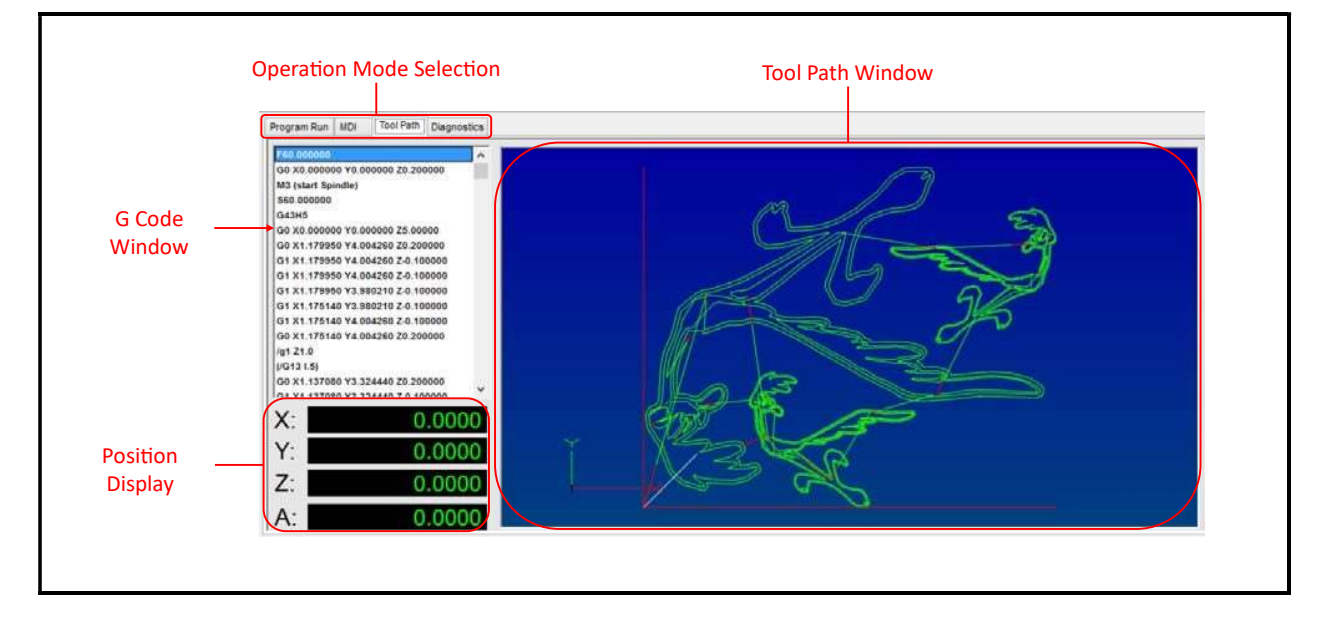

#### Figure 2-15: Tool path tab

- 1. Auswahl der Betriebsart: Dies sind die Registerkartenmarkierungen. Wählen Sie die gewünschte Registerkarte aus, indem Sie auf ihren Namen klicken.
- 2. G-Code-Fenster: Zeigt die aktuelle G-Code-Datei an.
- 3. Positionsanzeige: Die Digitalanzeigen (DROs) zeigen die Positionsdaten an, die über die Anzeigemodustasten ausgewählt wurden. Auf dieser Registerkarte befinden sich keine Schaltflächen für den Positionsanzeigemodus, die Anzeige wird basierend auf dem Status der Schaltflächen auf den Seiten "Programmausführung" oder "MDI" geändert.
- 4. Tool-Pfad-Fenster: Das Tool-Pfad-Fenster zeigt den programmierten Pfad für die aktuell geladene G-Code-Datei an.

## 1. Registerkarte "Diagnose"

Auf der Registerkarte Diagnose, Abbildung 2-16, kann der Bediener den Status der Ein- und Ausgänge sowie die Referenzfahrt der einzelnen Achsen anzeigen.

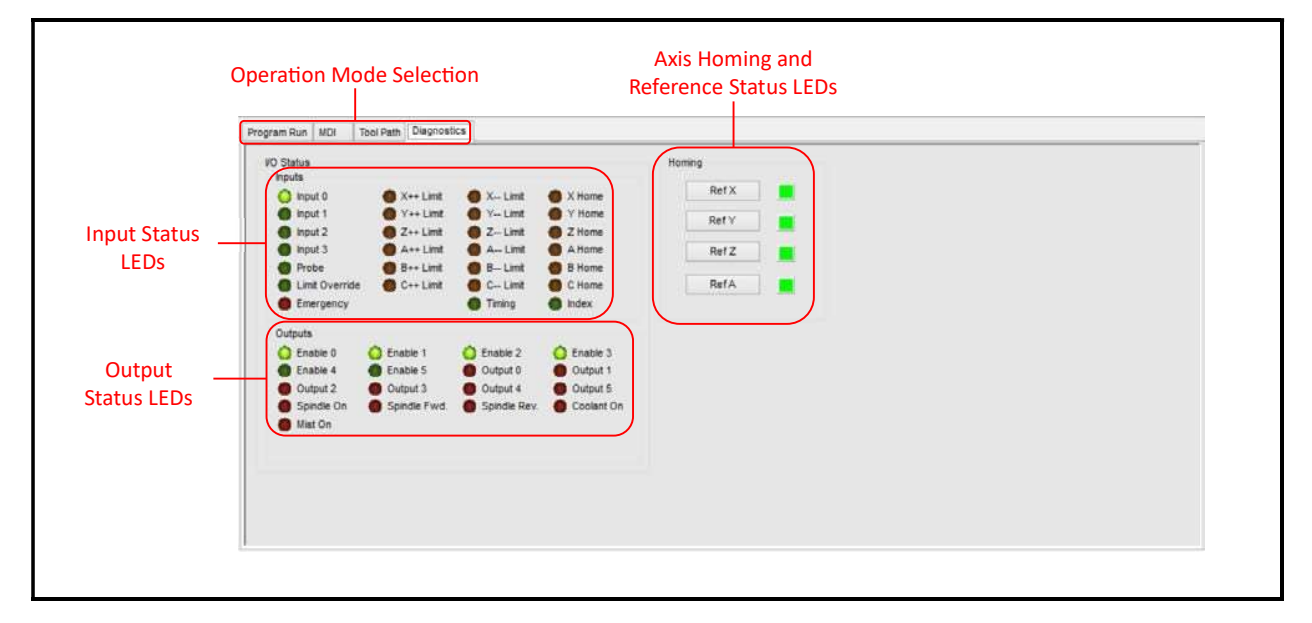

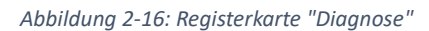

- 1. Auswahl der Betriebsart: Dies sind die Registerkartenmarkierungen. Wählen Sie die gewünschte Registerkarte aus, indem Sie auf ihren Namen klicken.
- 2. Eingangsstatus-LEDs: LEDs zeigen den Status einer Vielzahl von Eingängen an Mach4 an.
- 3. Ausgangsstatus-LEDs: LEDs zeigen den Status einer Vielzahl von Ausgängen von Mach4 an.
- 4. Achsen-Homing: Tasten zur Aufnahme einzelner Achsen und Status-LEDs zur Anzeige des Referenzstatus.

# 1. Registerkarten für die Bedienersteuerung

Diese Registerkarten ermöglichen dem Bediener die Steuerung des Ladens und Bearbeitens von G-Code-Dateien, der Programmausführungsoption, des Werkzeugwegs und des Joggens.

## 1. Registerkarte "Dateioperationen"

Auf der Registerkarte "Dateivorgang" (Abbildung 2-17) werden Steuerelemente angezeigt, die sich auf die aktuelle G-Code-Datei auswirken. Hier kann der Bediener auswählen, welche Datei geladen werden soll, wo die Programmausführung gestartet werden soll und die G-Code-Datei bearbeiten.

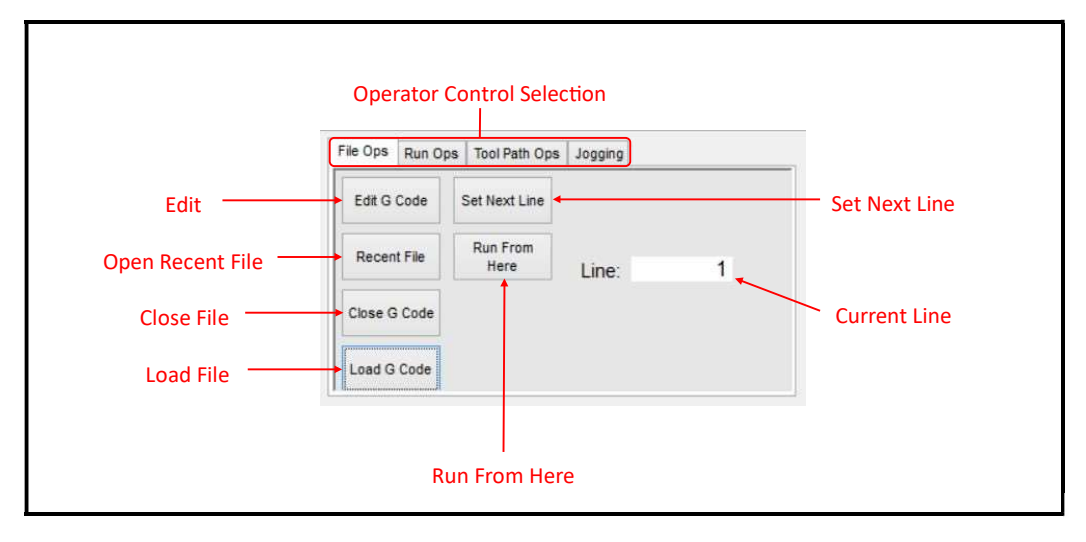

Figure 2-17: File ops tab

- 1. Auswahl der Bedienelemente: Dies sind die Registerkartenmarkierungen. Wählen Sie die gewünschte Registerkarte aus, indem Sie auf ihren Namen klicken.
- 2. Bearbeiten: Die Schaltfläche "Bearbeiten" öffnet die aktuelle G-Code-Datei im G-Code-Editor. Der Bediener kann dann Änderungen am Programm vornehmen. Wenn der Editor geschlossen wird, wird die G-Code-Datei wieder in Mach4 geladen.
- 3. Zuletzt verwendete Datei öffnen: Öffnet ein Fenster, in dem eine Liste der zuletzt geladenen G-Code-Dateien angezeigt wird.

Es kann eine Datei ausgewählt werden, die in Mach4 geladen werden soll.

- 4. Datei schließen: Schließt die aktuelle G-Code-Datei.
- 5. Datei laden: Öffnet ein Fenster, in dem nach einer G-Code-Datei gesucht wird, die in Mach4 geladen werden soll.
- 6. Von hier aus ausführen: Öffnet einen Assistenten, mit dem Sie die Programmausführung von einer beliebigen Stelle im Programm aus starten können. Diese Funktion wird weiter unten in diesem Handbuch ausführlicher beschrieben.
- 7. Aktuelle Zeile: Zeigt die aktuelle Zeile in der G-Code-Datei an. Dies ist die Zeile, die derzeit von der Steuerung ausgeführt wird.
- 8. Nächste Zeile festlegen: Legt die Zeile fest, von der aus die Programmausführung gestartet werden soll.

## 1. Registerkarte "Ausführen von Operationen"

Auf der Registerkarte "Vorgänge ausführen" (Abbildung 2-18) kann der Bediener steuern, wie eine G-Code-Datei ausgeführt wird. Optionen wie Einzelblock, Blocklöschung und optionaler Stopp können einoder ausgeschaltet werden. Das Programm kann zurückgespult oder rückwärts ausgeführt werden.

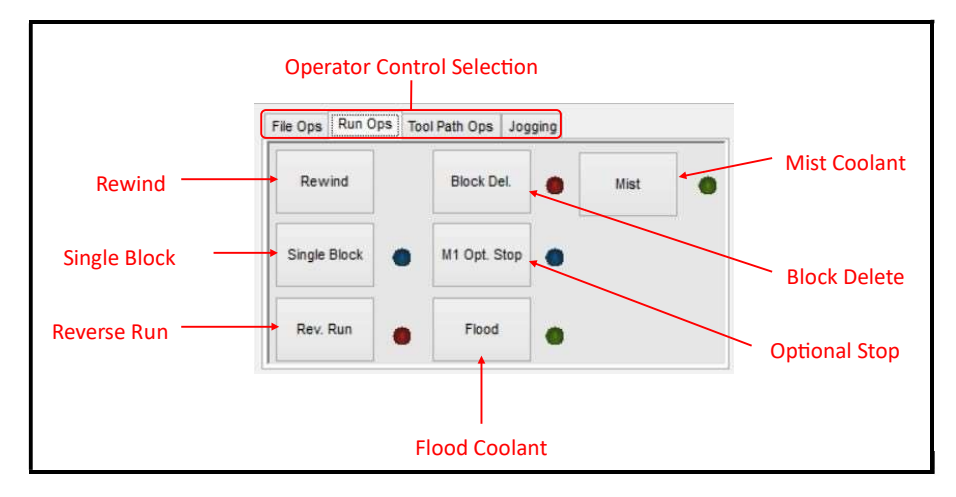

Abbildung 2-18: Registerkarte "Betrieb ausführen"

- 1. Auswahl der Bedienelemente: Dies sind die Registerkartenmarkierungen, wählen Sie die gewünschte Registerkarte aus, indem Sie auf ihren Namen klicken.
- 2. Zurückspulen: Spult das Programm bis zur ersten Zeile zurück.
- 3. Einzelblock: Aktiviert den Einzelblockmodus, die LED leuchtet, wenn sie aktiv ist. Im Einzelblockmodus führt Mach4 nur eine Zeile oder einen Block Code für jeden Druck auf den Zyklusstartknopf aus.
- 4. Rückwärtslauf:
- 5. Flood Coolant: Schaltet den Flood Coolant Output ein.
- 6. Optionaler Stopp: Wenn aktiviert, pausiert die Programmausführung bei M01 im Programm.
- 7. Löschen von Blöcken : Es ist möglich, Zeilen, Blöcke oder ein Programm mit der Blocklöschung zu überspringen. Wenn diese Option aktiviert ist, wird jeder Block, der mit einem Schrägstrich "/" beginnt, von Mach4 ignoriert.
- 8. Nebel-Kühlmittel: Schalten Sie den Nebel-Kühlmittelausstoß ein.

#### 1. Registerkarte "Werkzeugpfad-Operationen"

Die Registerkarte Werkzeugweg-Operation, Abbildung 2-19, enthält Werkzeuge zur Steuerung der Werkzeugweganzeige.

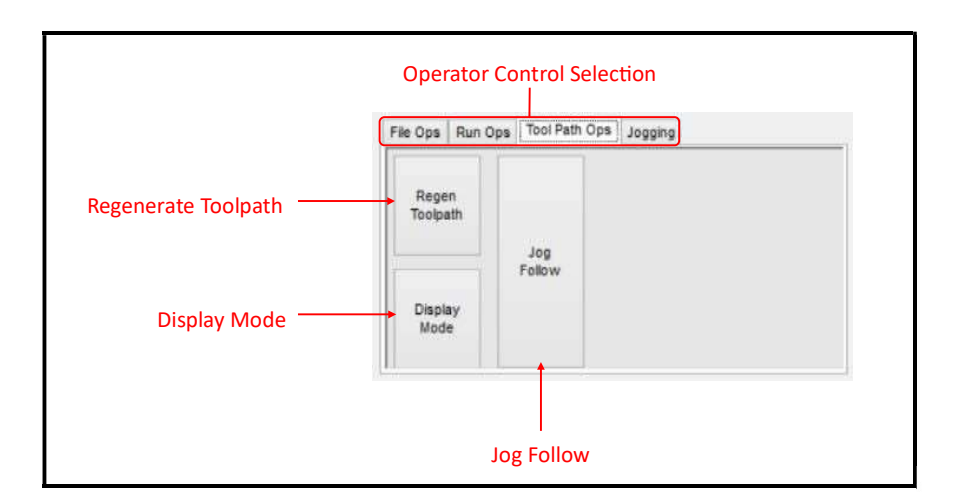

Figure 2-19: Tool path ops tab

- 1. Auswahl der Bedienelemente: Dies sind die Registerkartenmarkierungen. Wählen Sie die gewünschte Registerkarte aus, indem Sie auf ihren Namen klicken.
- 2. Werkzeugweg neu generieren: Lädt das Programm neu und berechnet den Werkzeugweg neu.
- 3. Anzeigemodus: Schaltet die Anzeige der weichen Grenzwerte ein oder aus.
- 4. Jog Follow: Wenn diese Option aktiviert ist, wird die Mitte des Werkzeugs auf die Mitte der Werkzeugweganzeige fixiert. Die Anzeige folgt der Werkzeugbewegung.

## 1. Registerkarte "Jogging"

Auf der Registerkarte "Rütteln" (Abbildung 2-20) werden die Steuerelemente zum Rütteln der Maschinenachsen und zum Ändern des Rüttelmodus angezeigt.

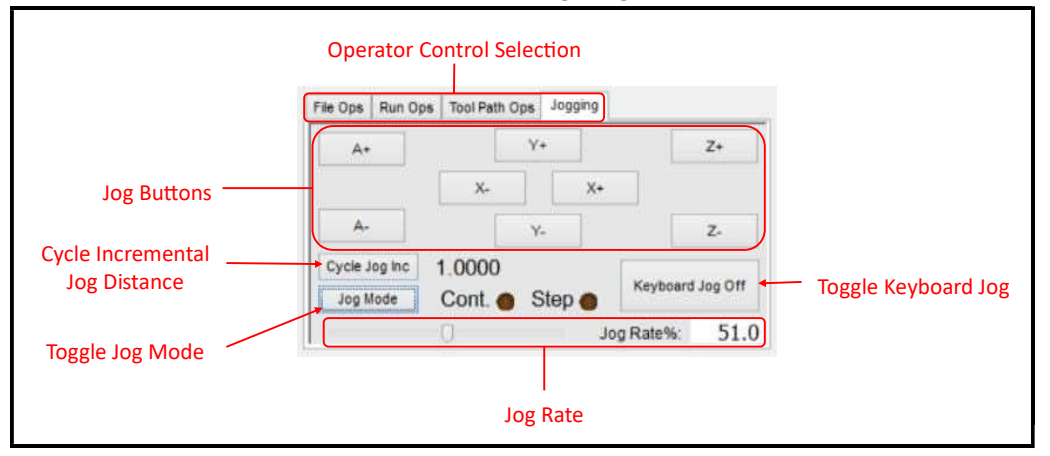

Figure 2-20: Jogging Tab

- 1. Auswahl der Bedienelemente: Dies sind die Registerkartenmarkierungen. Wählen Sie die gewünschte Registerkarte aus, indem Sie auf ihren Namen klicken.
- 2. Jog-Buttons: Tasten zum Joggen der X-, Y-, Z- und A-Achse.
- 3. Cycle Incremental Jog Distance: Im inkrementellen Jog-Modus bewegt jeder Druck auf eine Achsen-Jog-Taste die Maschine auf einer bestimmten Strecke, diese Taste durchläuft die in der allgemeinen Konfiguration definierten Entfernungen. Der aktuelle Schrittabstand wird in der nebenstehenden DRO angezeigt.
- 4. Jog-Modus umschalten: Schaltet zwischen kontinuierlichem und inkrementellem Jog-Modus um.
- 5. Jog-Rate: Legt die Geschwindigkeit für kontinuierliches Jog als Prozentsatz der maximalen Geschwindigkeit des Geräts fest.
- 6. Tastatur-Jog umschalten: Schaltet die Möglichkeit ein/aus, mit der Tastatur zu joggen.

## 7. Erste SchriƩe

Wie man Mach4 startet, hängt von der Installation ab. In allen Fällen befindet sich eine Mach4GUI.exe im Ordner Mach4, der sich normalerweise auf dem Laufwerk C befindet. Einige Computer verfügen möglicherweise über eine Verknüpfung zu dieser ausführbaren Datei auf dem Desktop. Wenn Mach4 gestartet wird, wird dem Benutzer eine Option zur Auswahl eines Profils angezeigt, Abbildung 3-1.

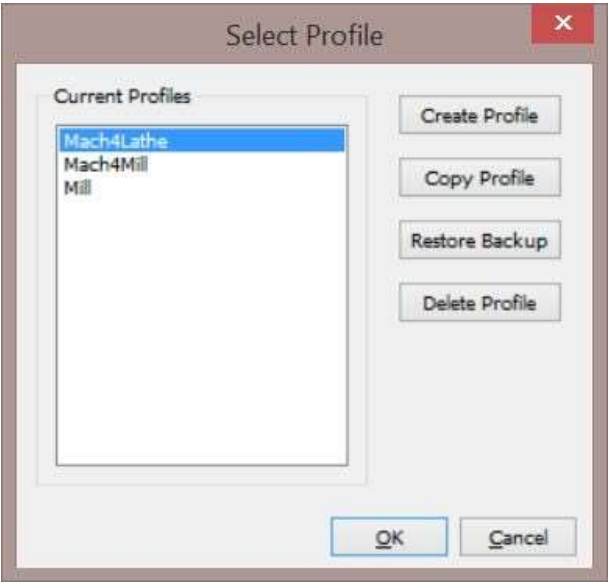

Figure 3-1: Select profile window

Im Fenster "Profil auswählen" kann der Benutzer ein zu öffnendes Profil auswählen, ein neues Profil von Grund auf neu erstellen, ein vorhandenes Profil kopieren, ein Profil wiederherstellen oder ein Profil löschen. Sobald eine Maschine eingerichtet ist, ist es oft praktisch, eine Tastenkombination zum Ausführen eines besƟmmten Profils zu verwenden. Erstellen Sie eine Verknüpfung zu Mach4GUI.exe auf dem Desktop. Klicken Sie mit der rechten Maustaste auf die Verknüpfung und wählen Sie Eigenschaften. Im Dialogfeld "Eigenschaften" (Abbildung 3-2) ist das Ziel die Datei, die ausgeführt wird. Dies sollte den Speicherort von Mach4GUI.exe lesen. Fügen Sie "/p profilename" am Ende dieser Zeile hinzu und ersetzen Sie "profilename" durch den Namen des gewünschten Profils. Die Verknüpfung öffnet Mach4 in das benannte Profil.

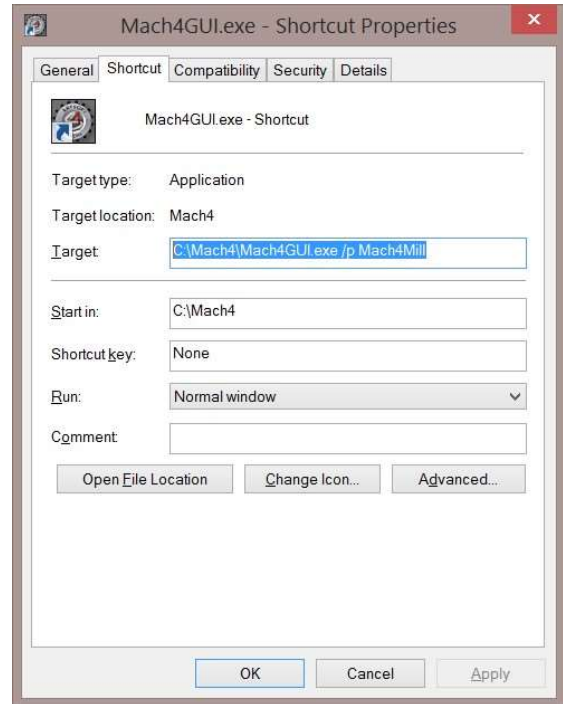

Figure 3-2: Shortcut properties dialog

I,

I,

## 1. Aktivieren des Systems

Nach dem Öffnen wird dem Benutzer Mach4 im deaktivierten Zustand angezeigt. Das System muss aktiviert werden, bevor die Maschine in Betrieb genommen werden kann. Aktivieren Sie den Controller, indem Sie die blinkende grüne Aktivierungstaste in der unteren linken Ecke des Bildschirms drücken. Die Abbildungen 3-3 und 3-4 zeigen Mach4 im deaktivierten bzw. aktivierten Zustand.

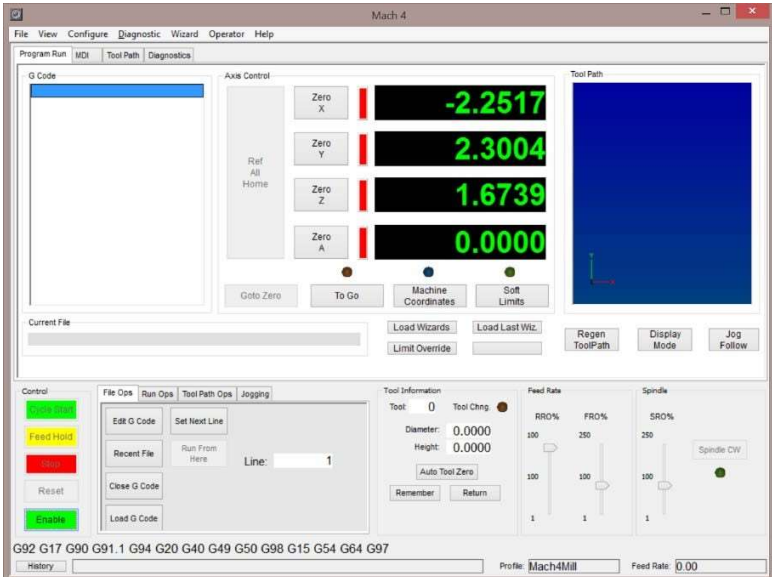

Figure 3-3: Mach4 main screen in disabled state

| 回                        |                                                           |              |                        | Mach 4                                               |                             | $\blacksquare$  |
|--------------------------|-----------------------------------------------------------|--------------|------------------------|------------------------------------------------------|-----------------------------|-----------------|
| File<br>View             | Configure Diagnostic Wizard Operator Help                 |              |                        |                                                      |                             |                 |
| Program Run<br>MD        | Tool Path Diagnostics                                     |              |                        |                                                      |                             |                 |
| G Code                   |                                                           | Axis Control |                        |                                                      | <b>Tool Path</b>            |                 |
|                          |                                                           |              | Zero<br>x              | $-2.2517$                                            |                             |                 |
|                          |                                                           | Ref<br>All   | Zero<br>v              | 2.3004                                               |                             |                 |
|                          |                                                           | Home         | Zero<br>$\overline{z}$ | 1.6739                                               |                             |                 |
|                          |                                                           |              | Zero<br>A              | 0.0000                                               |                             |                 |
|                          |                                                           | Goto Zero    | To Go                  | Machine<br>Coordinates                               | Soft<br>Limits              |                 |
| Current File             |                                                           |              |                        | Load Wizards<br>Load Last Wiz                        | Regen                       | Display<br>Jog  |
|                          |                                                           |              |                        | Limit Override                                       | ToolPath                    | Follow<br>Mode  |
| Control                  | File Ops Run Ops Tool Path Ops Jogging                    |              |                        | Tool Information                                     | Feed Rate                   | Spindle         |
| <b>Gyde Start</b>        | <b>Edit G Code</b><br>Set Next Line                       |              |                        | $\bf{0}$<br>Tool Chng<br>Tool<br>Diameter:<br>0.0000 | RRO%<br>FRO%<br>100<br>250  | SRO%<br>250     |
| <b>Feed Hold</b><br>Stop | Run From<br>Recent File<br>Here                           | Line:        | 1                      | 0.0000<br><b>Height</b><br>Auto Tool Zero            |                             | Spindle CW      |
| Reset                    | Close G Code                                              |              |                        | Return<br>Remember                                   | 100<br>100                  | 100             |
|                          | Load G Code                                               |              |                        |                                                      | $\mathbf 1$<br>$\mathbf{1}$ | 1               |
|                          | G92 G17 G90 G91.1 G94 G20 G40 G49 G50 G98 G15 G54 G64 G97 |              |                        |                                                      |                             |                 |
| History                  |                                                           |              |                        |                                                      | Profile: Mach4Mill          | Feed Rate: 0.00 |

Figure 3-4: Mach4 main screen in enabled state

 $\mathbb{I}$ 

Beachten Sie, dass Schalƞlächen, die die Bewegung oder die Programmausführung steuern, für den Benutzer nicht verfügbar sind, wenn Mach4 deaktiviert ist, und ausgegraut sind. Auf diesem Hauptbildschirm sind dies die Steuerelemente "Ref All Home", "Goto Zero", "Cycle Start" und "Reset". Nach der Aktivierung werden diese Steuerelemente dem Benutzer zur Verfügung gestellt.

## 1. Home Die Maschine

Die überwiegende Mehrheit der Maschinen, auf denen die Mach-Software läuft, verwendet inkrementelle Encoder für die Positionsrückmeldung, einige haben keine Positionsrückmeldung an Mach. Das hat zur Folge, dass die Steuerung beim Start und der Aktivierung von Mach4 keine Ahnung hat, wo die Maschine positioniert ist. Um den Standort der Maschine zu bestimmen, verwendet Mach4 eine Referenzierungssequenz, die durch Drücken der Schaltfläche "Ref All Home" gestartet wird. Vergewissern Sie sich vor dem Drücken der Taste "Alle referenzieren", dass sich keine Achse auf dem Home-Schalter befindet, und bewegen Sie das Gerät gegebenenfalls vom Schalter weg. Jede Achse wird in ihre Ausgangsposition gebracht, die durch die Betätigung eines Schalters signalisiert wird, und zwar in der Reihenfolge, die in der Konfiguration der Referenzfahrt und der Grenzwerte festgelegt ist. Wenn die Ausgangsposition gefunden ist, werden die DROs in Mach auf die gewünschte Maschinenposition aktualisiert, in der Regel 0 für alle Achsen. Die Maschine ist nun betriebsbereit.

## 2. Jogging

Manuelles RüƩeln ermöglicht es dem Bediener, die Maschine mit Hilfe der Bildschirmsteuerung, der Abbildung 3-5, der Tastatur oder eines angeschlossenen Bedienfelds/Anhängers (siehe Abbildung 3-6) zu bewegen. Um die Steuerelemente auf dem Bildschirm anzuzeigen, klicken Sie auf den Jogging-Tab auf dem Bildschirm.

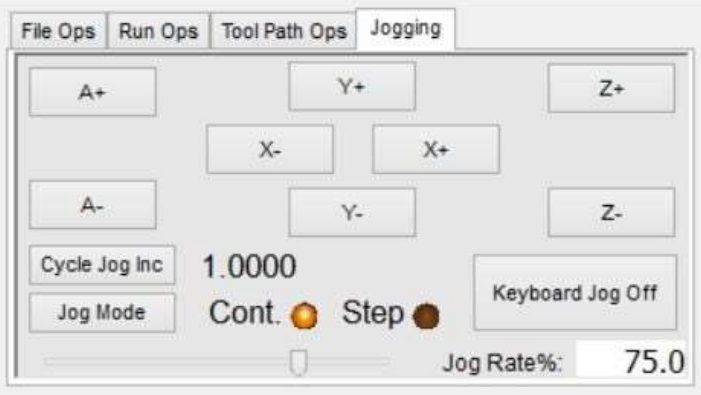

Figure 3-5: Jogging tab

Das Joggen ist immer dann aktiviert, wenn der Controller aktiviert ist und ein Programm nicht ausgeführt wird. Die Tastaturverknüpfung ist jedoch aus Sicherheitsgründen standardmäßig deaktiviert. Der Standardbildschirm bietet Steuerelemente für das Joggen von 4 Achsen. X, Y, Z und A. Diese Bedienelemente funktionieren wie eine physische Taste, im kontinuierlichen Jog-Modus bewegt sich die Maschine, solange die Taste gedrückt gehalten wird. Das Tastatur-Jogging ist standardmäßig deaktiviert, diese Funktion kann durch Drücken der "Tastatur-Jog"-Taste aktiviert werden. Die Standard-Jog-Schalƞlächen sind der Pfeil nach links für X-, der Pfeil nach rechts für X+, der Pfeil nach oben für Y+, der Pfeil nach unten für Y-, die Bild-auf-Taste für Z+ und die Bild-ab-Taste für Z-.

Es gibt 2 grundlegende Jog-Modi, die durch Drücken der "Jog-Mode"-Taste ausgewählt werden können. Die aktuelle Auswahl wird durch eine LED angezeigt. Abbildung 3-5 zeigt den ausgewählten kontinuierlichen Modus. Im kontinuierlichen Modus bewegt sich die Maschine mit der angegebenen Jog-Geschwindigkeit, solange eine Jog-Taste gedrückt gehalten wird. Die Jog-Rate kann geändert werden, indem Sie den Schieberegler am unteren Rand des Jogging-Tabs bewegen oder indem Sie die gewünschte Rate direkt in das DRO in der unteren rechten Ecke eingeben. Die in der DRO angezeigte Zahl ist ein Prozentsatz der maximalen Geschwindigkeit oder Eilgang der Maschine. Der kontinuierliche Modus ist nützlich, um die Maschine über relativ große Entfernungen zu bewegen und grob zu positionieren. Wenn die Kante eines Werkstücks, die Lokalisierung eines Lochs oder eine andere Präzisionsposition erforderlich ist, ist die Schrittführung viel genauer. Beim Schritt-Jog bewegt sich das Gerät nur um den angegebenen Schritt-Betrag, unabhängig davon, wie lange die Jog-Taste gedrückt gehalten wird. Das Jog-Inkrement kann durch Drücken der Taste "Cycle Jog Inc" geändert werden. Mit dieser Schalƞläche wird das DRO rechts daneben geändert, um den aktuellen Inkrementbetrag anzuzeigen. Die Inkrementwerte können auf der Registerkarte Allgemein in der Mach-Konfiguration geändert werden.

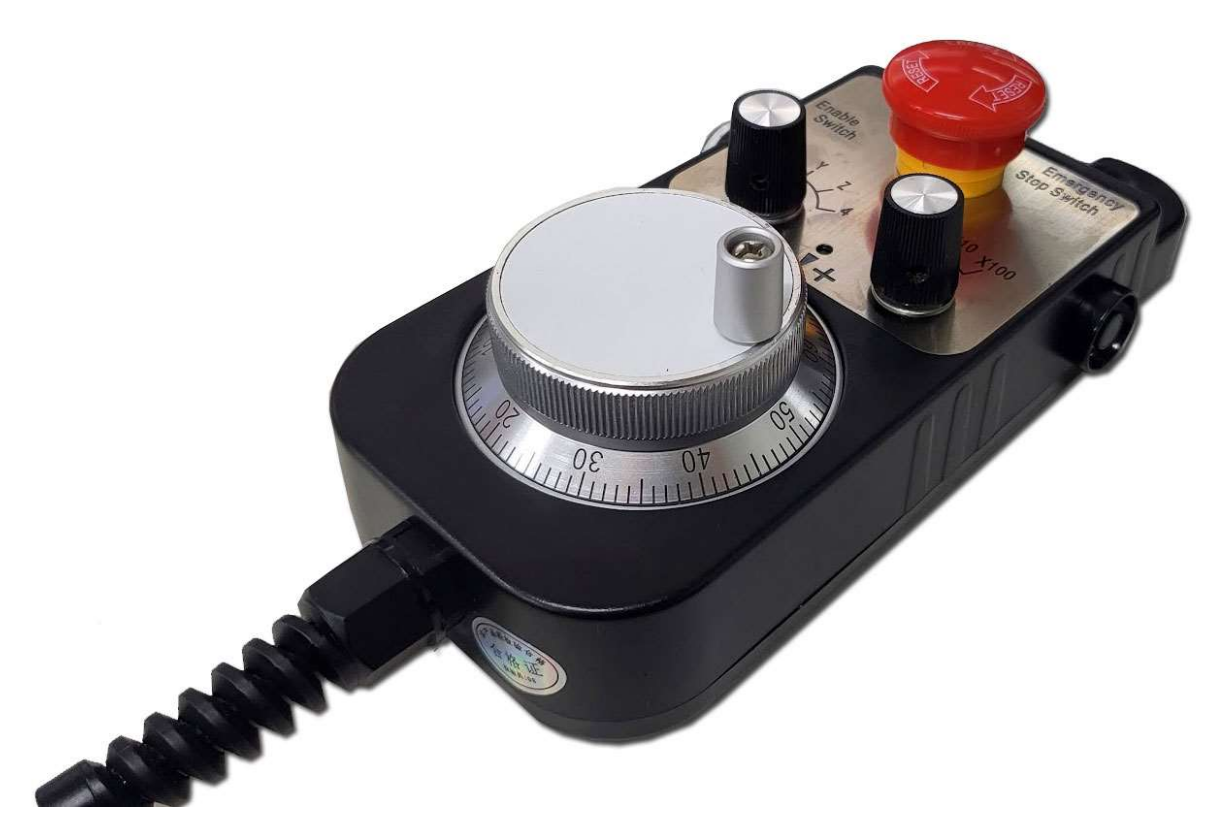

Figure 3-6: Control panel and pendant examples

## 1. Wechseln von Werkzeugen

Der Werkzeugwechsel variiert je nach Maschinenkonfiguration. Einige Maschinen verfügen über automatische Werkzeugwechsler, während andere erfordern, dass der Bediener das Werkzeug physisch wechselt. Jeder Werkzeugwechslertyp muss in Mach4 richtig konfiguriert sein, dies wird im Konfigurationshandbuch behandelt. Für automatische Werkzeugwechsler wird wahrscheinlich ein Lua-Skript erforderlich sein, um sie zu befehlen oder zwischen einer externen Steuerung und Mach4 zu kommunizieren. Scripting wird in einem separaten Scripting-Handbuch behandelt.

# 2. Versätze der Vorrichtung

Vorrichtungsversätze werden verwendet, um der Maschine mitzuteilen, wo sich ein Werkstück befindet. Die Werte werden in der Fixture-Offset-Tabelle, Abbildung 3-6, gespeichert. Diese Werte versetzen das Maschinenkoordinatensystem, um am gewünschten Punkt ein Benutzerkoordinatensystem zu erstellen. Offsets werden durch Aufruf des entsprechenden G-Codes im Programm aktiviert. Im

Programmierhandbuch finden Sie weitere Informationen zum Aufrufen von Geräteversätzen. G54-G59 sind die Standard-Fixture-Offsets mit G54.1 P1 bis G54.1 P248. Es gibt auch zwei zusätzliche Offsets in der Tabelle Work Shift und Head Shift. Werte in der Arbeitsschicht verschieben die gesamte Tabelle, dies kann nützlich sein, wenn Sie laufende Programme testen (die Z-Achse kann etwas mehr als die maximale

Tiefe des Programms angehoben werden, um über dem Teil zu laufen) oder Anpassungen vornehmen, ohne die Versatzwerte zu ändern. Die Arbeitsschicht ist immer aktiv, daher ist es wichtig, sich bei einem Wechsel daran zu erinnern, dass eine Änderung vorgenommen wurde. Ändern der Geräte-Offsets im Programm will Arbeitsschichten nicht deaktivieren. Die Kopfverschiebung wird für Mehrkopf-/Mehrspindelmaschinen verwendet und wird in diesem Handbuch nicht behandelt.

|                   | x      | Y         | z         | $\mathsf A$ | B      | $\mathbf c$ |
|-------------------|--------|-----------|-----------|-------------|--------|-------------|
| <b>Work Shift</b> | 0.0000 | 0.0000    | 0.0000    | 0.0000      | 0.0000 | 0.0000      |
| <b>Head Shift</b> | 0.0000 | 0.0000    | 0.0000    | 0.0000      | 0.0000 | 0.0000      |
| <b>G54</b>        | 2.2517 | $-2.3004$ | $-1.6739$ | 0.0000      | 0.0000 | 0.0000      |
| <b>G55</b>        | 0.0000 | 0.0000    | 0.0000    | 0.0000      | 0.0000 | 0.0000      |
| G56               | 0.0000 | 0.0000    | 0.0000    | 0.0000      | 0.0000 | 0.0000      |
| <b>G57</b>        | 0.0000 | 0.0000    | 0.0000    | 0.0000      | 0.0000 | 0.0000      |
| <b>G58</b>        | 0.0000 | 0.0000    | 0.0000    | 0.0000      | 0.0000 | 0.0000      |
| <b>G59</b>        | 0.0000 | 0.0000    | 0.0000    | 0.0000      | 0.0000 | 0.0000      |
| G54.1 P3          | 0.0000 | 0.0000    | 0.0000    | 0.0000      | 0.0000 | 0.0000      |
| G54.1 P4          | 0.0000 | 0.0000    | 0.0000    | 0.0000      | 0.0000 | 0.0000      |
| G54.1 P5          | 0.0000 | 0.0000    | 0.0000    | 0.0000      | 0.0000 | 0.0000      |
| G54.1 P6          | 0.0000 | 0.0000    | 0.0000    | 0.0000      | 0.0000 | 0.0000      |
| G54.1 P7          | 0.0000 | 0.0000    | 0.0000    | 0.0000      | 0.0000 | 0.0000      |

Figure 3-7: Fixture offset table

 $\mathbf{r}$ 

Es gibt eine Vielzahl von Möglichkeiten, ein Werkstück in der Maschine zu finden; Die Kantenfindung ist wahrscheinlich die am häufigsten verwendete Methode und wird in diesem Handbuch behandelt. Antasten ist eine großartige Methode, wenn sie verfügbar ist, manchmal ist alles, was erforderlich ist, die Maschine visuell zu rütteln, um sie zu positionieren und auf Null zu stellen. Die erforderliche Genauigkeit wird durch die erforderliche Teilegenauigkeit bestimmt.

#### 1. Kantenfindung

Kantensucher, Abbildung 3-7, gibt es in vielen Formen und Ausführungen, die jeweils auf bestimmte Anwendungen spezialisiert sind. Der Typ, der für die Beispiele in diesem Handbuch verwendet wird, ist in Abbildung 3-7 hervorgehoben. Die Wellendurchmesser können variieren, aber der Spitzendurchmesser beträgt 0,200 Zoll, was die Berechnung der Offsets sehr einfach macht.

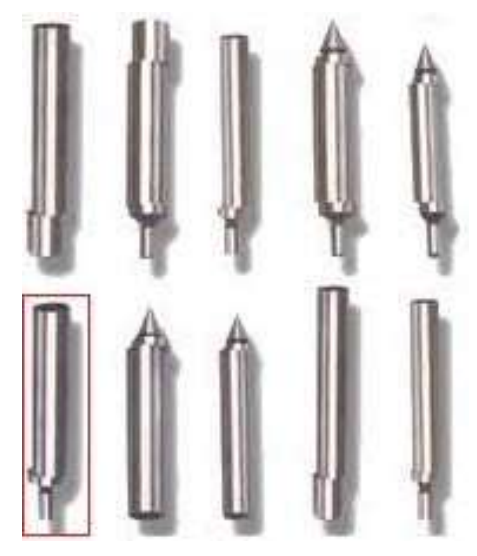

Figure 3-8: Edge finders

Ein Kantensucher wird verwendet, indem er mit einer niedrigen Drehzahl gedreht wird, normalerweise sind 1000 perfekt. Die Spitze eines Kantensuchers wird unter Federspannung gehalten und ist beweglich. In Abbildung 3-8 sind alle Kantensucher mit dem Spitzenversatz dargestellt. Beim Drehen im freien Raum, weg von einer Bauteilkante, bewegt sich die Spitze von der Mittellinie weg und wackelt. Wählen Sie eine Achse aus, die zuerst berührt werden soll. In diesem Beispiel verwenden wir die X-Achse und machen die linke Kante unseres Teils zur Null. Bringen Sie die Maschine in eine Position, die es dem Kantensucher ermöglicht, unter die Oberfläche des Teils direkt links vom Werkstück zu gelangen, siehe Abbildung 3-9 Position A.

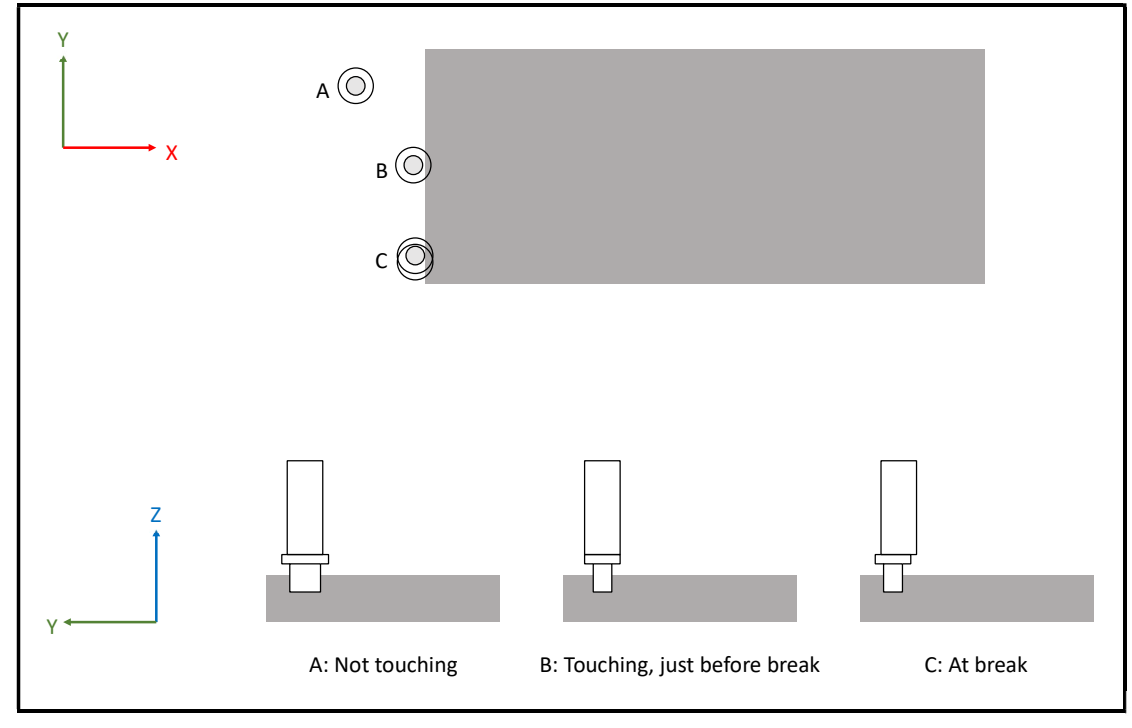

#### Figure 3-9: Using an edge finder

Wenn er sich vom Werkstück entfernt hat, kann der Kantensucher in der Z-Achse nach unten bewegt werden, bis sich die Spitze knapp unter der Oberfläche des Teils befindet, etwa 0,100 Zoll. Die Spitze wackelt und erscheint größer, als sie tatsächlich ist. Bewegen Sie die Maschine langsam und vorsichtig in Richtung des Teils. Wenn der Kantenfinder gerade anfängt, den Teileanschlag zu berühren, schalten Sie auf inkrementelles Jog um. Hier ist ein größerer Schrittbetrag von etwa 0,010 Zoll angebracht, bewegen Sie sich Schritt für Schritt, bis der Kantensucher wie in Abbildung 3-9, Position B aussieht. Je näher die Maschine an die Kante heranrückt, desto gleichmäßiger dreht sich der Kantensucher. Je näher die Maschine kommt, desto empfindlicher reagiert der Kantensucher auf Bewegungen. Verringern Sie das Schrittinkrement auf 0,001 Zoll und bewegen Sie sich jeweils in Schritten. Wenn die richtige Position erreicht ist, bricht der Kantensucher, wie in Abbildung 3-9 Position C gezeigt.

#### 1. Eingeben von Fixture-Offset-Werten

Geben Sie nun einen Wert in die Fixture-Offset-Tabelle ein. Es gibt mehrere Möglichkeiten, dies zu tun. Der Wert kann manuell berechnet und direkt in das Feld eingegeben werden oder über das Eingabefeld können Werte eingegeben werden. Bei Verwendung des Eingabefelds gibt es drei Möglichkeiten, Daten einzugeben, siehe Abbildung 3-10. Der erste ist der "Input"-BuƩon. Durch Drücken der Eingabetaste wird der Wert aus dem Eingabefeld in den ausgewählten Offset eingegeben, wobei alle vorhandenen Werte überschrieben werden. Als nächstes folgt die Schaltfläche "Eingabe +". Durch Drücken der Plus-Eingabe wird der Wert im Eingabefeld zu dem Wert im ausgewählten Versatz addiert. Wenn der aktuelle Offset z. B. 1,5 beträgt und .1 in das Eingabefeld eingegeben wird, dann

Wenn die Eingabe gedrückt wird, ist der neue Wert des Offsets 1,6. Wenn die Eingabetaste gedrückt würde, wäre der neue Offset .1. Spielen Sie mit diesen Eingabefunktionen herum, um sich mit ihnen und ihrer Funktionsweise vertraut zu machen. Die dritte Taste ist die Messtaste. Diese Schaltfläche erledigt die Berechnung für uns.

|                   |        |           | z         | $\mathsf A$ | B      | c      |
|-------------------|--------|-----------|-----------|-------------|--------|--------|
| <b>Work Shift</b> | 0.0000 | 0.0000    | 0.0000    | 0.0000      | 0.0000 | 0.0000 |
| <b>Head Shift</b> | 0.0000 | 0.0000    | 0.0000    | 0.0000      | 0.0000 | 0.0000 |
| <b>G54</b>        | 2.2517 | $-2.3004$ | $-1.6739$ | 0.0000      | 0.0000 | 0.0000 |
| <b>G55</b>        | 0.0000 | 0.0000    | 0.0000    | 0.0000      | 0.0000 | 0.0000 |
| G56               | 0.0000 | 0.0000    | 0.0000    | 0.0000      | 0.0000 | 0.0000 |
| <b>G57</b>        | 0.0000 | 0.0000    | 0.0000    | 0.0000      | 0.0000 | 0.0000 |
| <b>G58</b>        | 0.0000 | 0.0000    | 0.0000    | 0.0000      | 0.0000 | 0.0000 |
| <b>G59</b>        | 0.0000 | 0.0000    | 0.0000    | 0.0000      | 0.0000 | 0.0000 |
| G54.1 P3          | 0.0000 | 0.0000    | 0.0000    | 0.0000      | 0.0000 | 0.0000 |
| G54.1 P4          | 0.0000 | 0.0000    | 0.0000    | 0.0000      | 0.0000 | 0.0000 |
| G54.1 P5          | 0.0000 | 0.0000    | 0.0000    | 0.0000      | 0.0000 | 0.0000 |
| G54.1 P6          | 0.0000 | 0.0000    | 0.0000    | 0.0000      | 0.0000 | 0.0000 |
| G54.1 P7          | 0.0000 | 0.0000    | 0.0000    | 0.0000      | 0.0000 | 0.0000 |

Figure 3-10: Fixture offset table

Geben wir zunächst den Offset mit den Schaltflächen "Eingabe" und "Eingabe +" ein. Der Wert, den wir in den Offset eingeben wollen, ist die Maschinenposition der X-Achse an der gewünschten Nullstelle auf dem Werkstück. Die Position, nach der wir suchen, ist die Position der Kante des Teils. Der Kantensucher wurde verwendet, um die Kante zu finden, aber der Radius des Kantensuchers muss berücksichtigt werden, siehe Abbildung 3-11.

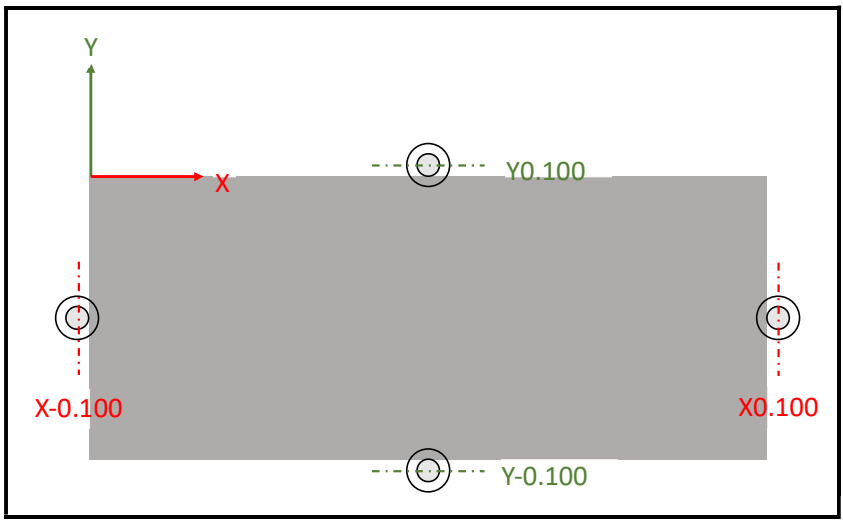

#### Figure 3-11: Touch off location for 0.200 inch diameter edge finder

Wählen Sie den gewünschten Versatz aus. In Abbildung 3-10 ist der X-Offset von G54 ausgewählt. Geben Sie in das Eingabefeld die Position ein, die in der X-Achsen-Maschinenposition DRO angezeigt wird, und drücken Sie die Eingabetaste. Die Daten werden in den Offset geschrieben. Schalten Sie nun die Maschinenposition aus, um die Position des Geräteversatzes im DRO anzuzeigen. Wenn alles korrekt eingegeben wurde, sollte die X-DRO nun 0,0000 anzeigen. Ist dies nicht der Fall, stellen Sie sicher, dass

der gewünschte Geräte-Offset aktiv ist, indem Sie ihn im MDI-Modus befehlen. Obwohl die Daten korrekt eingegeben wurden, um Null zu erhalten, wurde der Kantensuchradius nicht berücksichtigt. Die Position, nach der wir tatsächlich suchen, ist -0,1000, wie in Abbildung 3-11 gezeigt. Um diese Einstellung vorzunehmen, geben Sie 0,1000 in das Eingabefeld ein und drücken Sie die Taste "Eingabe +". Die X-DRO wird aktualisiert und zeigt -0,1000 an, dies ist die richtige Position. Überprüfen Sie Ihre Offset-Daten, indem Sie dem Vorrichtungsversatz in MDI befehlen, ihn zu aktivieren, die Maschine so zu bewegen, dass sich der Kantensucher knapp über der Oberfläche des Teils befindet, und sich auf X0,0000 zu bewegen. Die Kante des Teils sollte sich in der Mitte des Kantensuchers befinden.

Die nächste Methode, die zuverlässiger ist, da menschliche Fehler reduziert werden, ist die Verwendung der Messtaste. Geben Sie mit der mit dem Kantensucher gefundenen Kante die gewünschte Position ein. in diesem Fall -0,1000, und drücken Sie die Taste "Messen"; Der Offset-Wert wird berechnet und in den Offset eingegeben. Die DRO der X-Achse zeigt nun -0,1000 an. Die Berechnung wird durch Mach4 abgeschlossen, geben Sie einfach den Wert ein, den das DRO an der aktuellen Position lesen soll.

Wiederholen Sie den gleichen Vorgang, um die Position der Y-Achse zu ermitteln. Die Z-Achse wird ein wenig anders sein. Eine gute Möglichkeit, die Position der Z-Achse zu finden, ist die Verwendung eines feststehenden Werkzeugs. Der Kantensucher ist ein guter und ein Endmaßblock. Bewegen Sie die Maschine über das Teil und joggen Sie langsam nach unten. Wenn Sie sich in der Nähe der Endmaßhöhe befinden, verwenden Sie den inkrementellen Modus, um zu vermeiden, dass etwas gequetscht wird. Schieben Sie den Endmaß unter den Kantensucher, wenn er frei gleitet, ziehen Sie ihn heraus und treten Sie die Z-Achse nach unten. Treten Sie so lange nach unten, bis der Messblock gerade noch trifft und nicht mehr unterrutscht. Gehen Sie ein Schritt nach oben, normalerweise um 0,001, aber das hängt von der gewünschten Genauigkeit ab. Dies ist die Touch-Off-Position. Die Eingabe der Offset-Daten ist die gleiche wie oben beschrieben, nur dass diesmal anstelle des Kantensucherradius die Endmaßdicke verwendet werden muss. Wählen Sie den Versatz der Z-Achse im Fenster Vorrichtungsversatz aus, geben Sie die Dicke des Endmaßes in das Eingabefeld ein und klicken Sie auf die Schaltfläche "Messen". Aktivieren Sie den Offset und überprüfen Sie die Position DRO. Die Z-Achse sollte die Dicke des Endmaßes anzeigen.

## 1. Versätze der Werkzeuglänge

Werkzeuglängenversätze werden verwendet, um der Maschine mitzuteilen, wie lang ein Werkzeug ist oder wo es sich im Verhältnis zum Rest der Maschine oder des Werkstücks befindet, und werden in der Werkzeugversatztabelle (Abbildung 3-12) gespeichert. Es gibt so viele Möglichkeiten, Werkzeuge zu berühren, wie es CNC-Maschinisten gibt, dieses Handbuch kann nicht versuchen, sie alle abzudecken. Die hier verwendeten Beispiele sollen zeigen, wie das Offset-System funktioniert.

|                | Length | <b>Length Wear</b> | Dia    | <b>Dia Wear</b> | <b>Description</b> |   |
|----------------|--------|--------------------|--------|-----------------|--------------------|---|
| Tool#1         | 3.0000 | 0.0000             | 1,0000 | 0.0000          |                    |   |
| Tool#2         | 3.0000 | 0.0000             | 0.5000 | 0.0000          |                    |   |
| Tool#3         | 3.0000 | 0.0000             | 0.2500 | 0.0000          |                    |   |
| Tool#4         | 0.0000 | 0.0000             | 0.0000 | 0.0000          |                    |   |
| Tool#5         | 0.0000 | 0.0000             | 0.0000 | 0.0000          |                    |   |
| Tool#6         | 0.0000 | 0.0000             | 0.0000 | 0.0000          |                    |   |
| Tool#7         | 0.0000 | 0.0000             | 0.0000 | 0.0000          |                    |   |
| Tool#8         | 0.0000 | 0.0000             | 0.0000 | 0.0000          |                    |   |
| Tool#9         | 0.0000 | 0.0000             | 0.0000 | 0.0000          |                    |   |
| <b>Tool#10</b> | 0.0000 | 0.0000             | 0.0000 | 0.0000          |                    |   |
| Tool#11        | 0.0000 | 0.0000             | 0.0000 | 0.0000          |                    |   |
| Tool#12        | 0.0000 | 0.0000             | 0.0000 | 0.0000          |                    |   |
| Tool#13        | 0.0000 | 0.0000             | 0.0000 | 0.0000          |                    |   |
| Tool#14        | 0.0000 | 0.0000             | 0.0000 | 0.0000          |                    |   |
| Tool#15        | 0.0000 | 0.0000             | 0.0000 | 0.0000          |                    |   |
| Tool#16        | 0.0000 | 0.0000             | 0.0000 | 0.0000          |                    |   |
| ¢              |        |                    |        |                 |                    | 5 |
|                |        |                    |        |                 |                    |   |

Figure 3-12: Tool offset table

Es gibt eine Reihe von Methoden, um das Werkzeug abzutasten. Ein Endmaßblock kann verwendet werden, wie im vorherigen Kapitel zum Einstellen des Z-Geräteversatzes beschrieben. Ein Blatt Papier kann anstelle eines Endmaßes verwendet werden, wobei das gleiche Verfahren verwendet wird. Elektronische Blöcke und Touch-Off-Geräte sind ebenso erhältlich wie Blöcke mit Indikatoren und sogar automatische Werkzeugeinstellgeräte (siehe Abbildung 3-13). Eine weitere großartige Methode für Umgebungen mit hoher Produktion ist ein Offline-Werkzeugvoreinstellgerät außerhalb der Maschine.

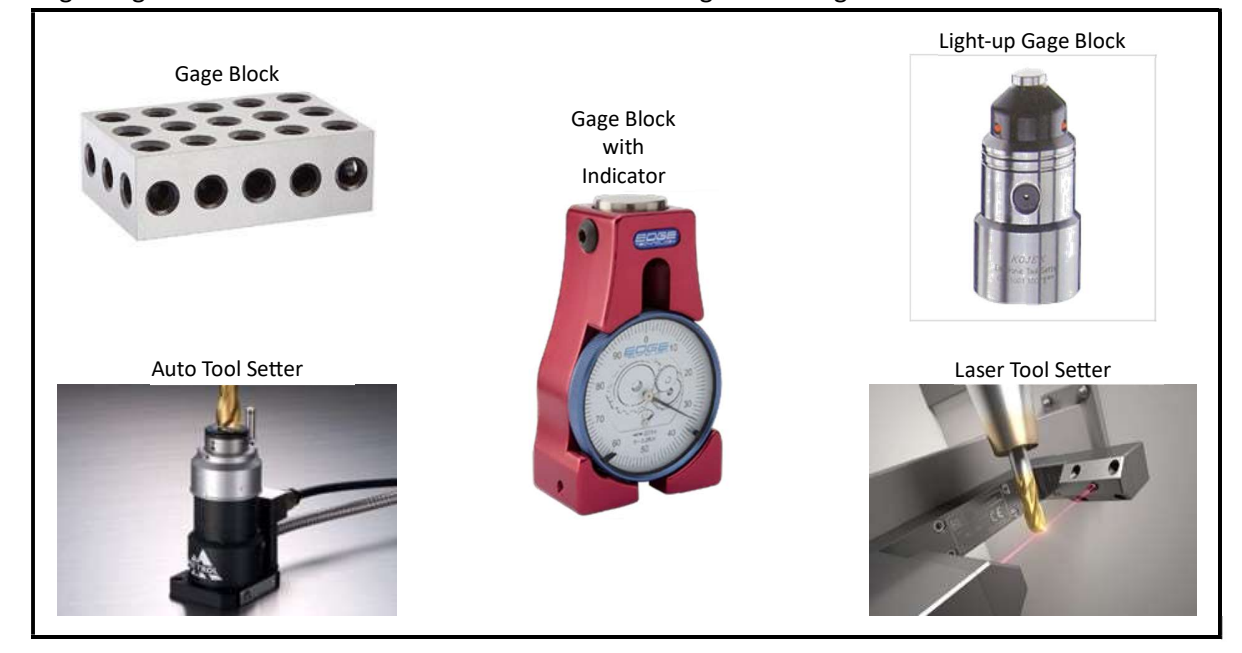

Figure 3-13: Types of tool setting devices

#### 1. Master-Werkzeug

Das Einrichten eines Masterwerkzeugs ist eine großartige Möglichkeit, Werkzeugversätze durchzuführen, insbesondere auf einer Kniefräsmaschine. Bei dieser Methode wird ein Werkzeug mit einer festen Länge und einem Werkzeugversatzwert von Null verwendet. Ein Kantenfinder eignet sich hervorragend dafür. Wählen Sie eine Halterung aus und arretieren Sie den Kantensucher auf einer festen Länge. Verwenden Sie den Kantensucher, um einen Arbeitsversatz an der Oberseite eines Werkstücks oder einer flachen Oberfläche festzulegen, um alle Werkzeuge zu berühren. Auf diese Weise kann der Bediener eine Bibliothek von Werkzeugen mit festgelegten Offsets einrichten. Wenn ein neues Teil eingerichtet ist, berühren Sie einfach den Z-Vorrichtungsversatz und beginnen Sie mit der Bearbeitung. Alle Werkzeuge folgen dem Master-Werkzeug. Stellen Sie sicher, dass Sie den Werkzeuglängenversatz (G49) deaktivieren oder den Werkzeuglängenversatz für das Master-Werkzeug aktivieren (G43 Hhh, wobei hh die Offset-Nummer des Master-Werkzeugs ist), bevor Sie den Vorrichtungsversatz für die Touch-Off-Oberfläche festlegen.

Sobald eine Fläche mit dem Master-Werkzeug gefunden und der Vorrichtungsversatz eingegeben wurde, bringen Sie jedes Werkzeug mit der gleichen Methode auf die Oberfläche, d. h. mit einer Art Endmaß oder Werkzeugeinstellgerät bekannter Höhe. Die im DRO der Z-Achse angezeigte Position zeigt den Längenunterschied zwischen dem Master-Werkzeug und dem zu berührenden Werkzeug an. Es gibt einige Optionen, um den Wert in die Werkzeug-Offset-Tabelle einzugeben, genau wie beim Setzen von Vorrichtungs-Offsets. Der Wert kann direkt in den Offset eingegeben werden. Ein Wert kann in das Eingabefeld unten eingegeben werden und dann überschreibt die Schalƞläche "Eingabe" die vorhandenen Daten mit dem Wert in der Box, die Schaltfläche "Eingabe +" fügt den Wert aus dem Eingabefeld zum vorhandenen Wert hinzu und die Schalƞläche "Messen" berechnet den Offset-Wert unter Verwendung der Daten im Eingabefeld als gewünschte Position. Geben Sie in diesem Beispiel die Dicke des Endmaßes ein und klicken Sie dann auf die Schaltfläche "Messen". Der Wert wird festgelegt. Überprüfen Sie die Daten, indem Sie den aktuellen Werkzeugversatz MDI G43 Hhh aktivieren, wobei hh die Offset-Nummer des zu berührenden Werkzeugs ist. Das DRO der Z-Achse sollte die Dicke des Endmaßes ablesen, wenn es richtig gemacht wird.

## 2. Werkzeuglänge von der Messlinie

Die Messung der tatsächlichen Werkzeuglänge von der Spindelmesslinie (Abbildung 3-14) ist die bevorzugte Methode bei der Verwendung von automatischen Werkzeugeinstellgeräten und manuellen elektronischen/leuchtenden oder Anzeige-Einstellgeräten. Es eignet sich auch besonders für Maschinen mit festen Tischen wie Bettfräsen, vertikale und horizontale Bearbeitungszentren, Portalfräsen, Oberfräsen usw. Der Abstand von der Spindelmesslinie zum Messpunkt muss bekannt sein. Wenn Werkzeuge berührt werden, ist der Versatzwert der Abstand von der Spitze des Werkzeugs zur Messlinie. Da es sich beim Offset lediglich um eine Längenmessung und nicht um eine Maschinenposition handelt, kann der Offset-Wert auch außerhalb der Maschine auf einem Werkzeugvoreinstellgerät gemessen werden.

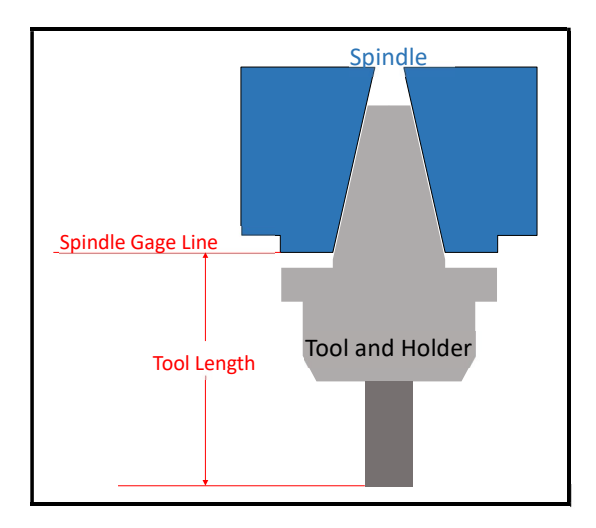

Figure 3-14: Gage line and tool length

Um diese Art von Werkzeugversatzsystem zu verwenden, sollte ein fester Punkt in der Maschine gewählt werden, um die Werkzeuge zu messen. Eine tolle Position ist der Tisch einer Bettmühle. Der Abstand von der Spindelmesslinie zu diesem Punkt muss ermittelt werden. Eine Möglichkeit, dies zu tun, besteht darin, ein beliebiges Werkzeug von der Spindel zu entfernen und dann die Z-Achse nach unten zu bewegen. Im Allgemeinen kann die Spindel den Tisch nicht erreichen, aber ein 4-Zoll-Block bietet in der Regel genügend Höhe, um eine Messung zu erhalten. Verwenden Sie die gleiche Prozedur wie beim Berühren von Werkzeugen, fahren Sie die Spindel in kleinen Schritten nach unten, bis der Block gerade noch darunter gleitet. Die Z-Achse der Maschinenposition DRO liest die Strecke, die die Spindel zurückgelegt hat, um diesen Punkt zu erreichen. Notieren Sie sich diese Zahl. Nehmen wir für unsere Beispielmaschine an, dass es 10,0000 sind. Wenn der verwendete Endmaßblock derselbe ist, der zum Abtasten von Werkzeugen verwendet wird, dann ist dies die Nummer, die für das Abtasten von Werkzeugen verwendet wird. Ist dies nicht der Fall, subtrahieren Sie die Dicke des Endmaßes (-10,0000- 4,0000=14,0000), um zur Tabelle zu gelangen, und addieren Sie dann die Höhe des verwendeten Messgeräts zurück.

Jetzt erklären wir Ihnen, wie Sie Werkzeuge abschneiden können. An dieser Position kann ein Geräteversatz gesetzt oder ein Makro erstellt werden. Wenn ein Vorrichtungsversatz verwendet wird, muss er aktiv sein und der Werkzeughöhenversatz muss beim Berühren von Werkzeugen inaktiv sein, um die korrekten Daten zu erhalten. Mit dieser Einstellung liest die Z-Achse DRO der Benutzerposition die Länge des Werkzeugs. Diese Zahl sollte direkt in den Werkzeughöhenversatz eingegeben werden. Mit einem Makro (siehe Anpassungshandbuch für genauere Informationen) kann eine Schaltfläche wie die Schalƞläche "Auto Tool Zero" verwendet werden, um die Berechnung durchzuführen. Das Makro würde den absoluten Wert der Differenz zwischen -10,0000 und der Maschinenposition annehmen, wenn die Taste gedrückt wird. Die resultierende Zahl ist die Länge des Werkzeugs. Wenn beispielsweise ein Werkzeug berührt wird und die Maschinenposition der Z-Achse -8,5000 beträgt, beträgt die Werkzeuglänge, der Werkzeughöhenversatz, 8,5000+10,0000=1,5000. Das Werkzeug in der Spindel ist also 1,5000 lang, was dem Werkzeugversatz entspricht. Diese Methode ist etwas komplizierter einzurichten, kann aber nach der Einstellung eine Zeitersparnis sein. Der Z-Versatz der Vorrichtung kann mit jedem Werkzeug eingestellt werden, solange der richtige Höhenversatz aktiviert ist.

## 1. Versätze des Werkzeugdurchmessers

Die Versätze des Werkzeugdurchmessers ermöglichen es dem Bediener, die Endgröße der Teile anzupassen, vorausgesetzt, das Programm enthält die richtigen Codes, um den Durchmesserversatz zu aktivieren und zu verwenden. Die Daten werden in der Spalte "Durchmesser" in der Werkzeugversatztabelle (Abbildung 3-12) eingegeben. Detaillierte Informationen zur Programmierung und Verwendung von Werkzeugdurchmesser-Offsets finden Sie im Abschnitt Fräserkompensation des Mach4-Programmierhandbuchs.

## 1. Versatz des Werkzeugverschleißes

Schneidwerkzeuge verschleißen während des Gebrauchs. Dies gilt für alles, von Steakmessern in der Küche bis hin zu hochtechnisierten Hartmetall-Schneidwerkzeugen. Verschleiß und stumpfe Schneidkanten führen zu einer Durchbiegung des Schneidwerkzeugs und der Maschine, die die Präzision eines zu schneidenden Teils beeinträchtigen kann. Mach4 bietet Verschleißversätze sowohl für die Werkzeuglänge als auch für den Durchmesser, um diese Durchbiegung zu kompensieren, und manchmal auch für die tatsächliche Verringerung der Länge oder des Durchmessers des Schneidwerkzeugs. Diese Verschleißversätze finden Sie in der Werkzeugversatztabelle, Abbildung 3-12, in den Spalten "Längenverschleiß" und "Durchmesserverschleiß". Wenn ein Werkzeugversatz aufgerufen wird, addiert Mach4 den Verschleißversatz zum eingestellten Versatzwert, um den tatsächlich zu verwendenden Versatz zu bestimmen. Die Verwendung von Verschleißversätzen wird empfohlen, um kleine Anpassungen vorzunehmen, anstaƩ Änderungen an den anderen Versätzen vorzunehmen. Zum Beispiel steht eine CNC-Fräse einem Stahlteil gegenüber und die fertige Dicke ist 0,005" zu groß. Der Bediener stellt den Werkzeuglängenversatz von -0,005" ein, um tiefer zu schneiden. Das nächste Teil ist ein Aluminiumteil, der Bediener erinnert sich nicht an den alten Versatz, also schaut er einfach auf das Teil und es ist 0,007" zu klein. Der Unterschied in der Materialhärte kann sich auf die Endgröße des Teils auswirken. In diesem Fall hätte der Bediener den vorherigen Längenversatz erfassen oder sich den Anpassungsbetrag merken müssen. Mit Hilfe von Verschleißversätzen kann der Bediener den Verschleißversatz einfach auf Null setzen oder ihn sogar verwenden, um ein wenig Übermaß zu reduzieren und zu arbeiten, ohne viel rechnen zu müssen. Der ursprüngliche Versatz wird nie geändert, es sei denn, das Werkzeug wird geändert. Verschleißversätze sind eine wertvolle Ressource, lernen Sie sie, verstehen Sie sie und nutzen Sie sie.

## 1. Tool-Informationen

Während des Betriebs werden die aktuellen Werkzeuginformationen auf dem Hauptbildschirm angezeigt, Abbildung 3-15. In diesem Abschnitt des Bildschirms werden die aktuelle Werkzeugnummer und die Informationen zum Durchmesser- und Höhenversatz angezeigt. Auf diese Weise können Sie schnell überprüfen, ob die richtigen Daten in den Werkzeugversatz eingegeben wurden. Während eines Werkzeugwechsels blinkt die LED "Tool Chng" und zeigt an, dass die Maschine entweder das Werkzeug automatisch wechselt oder darauf wartet, dass der Benutzer das Werkzeug manuell wechselt und die Zyklusstarttaste drückt.

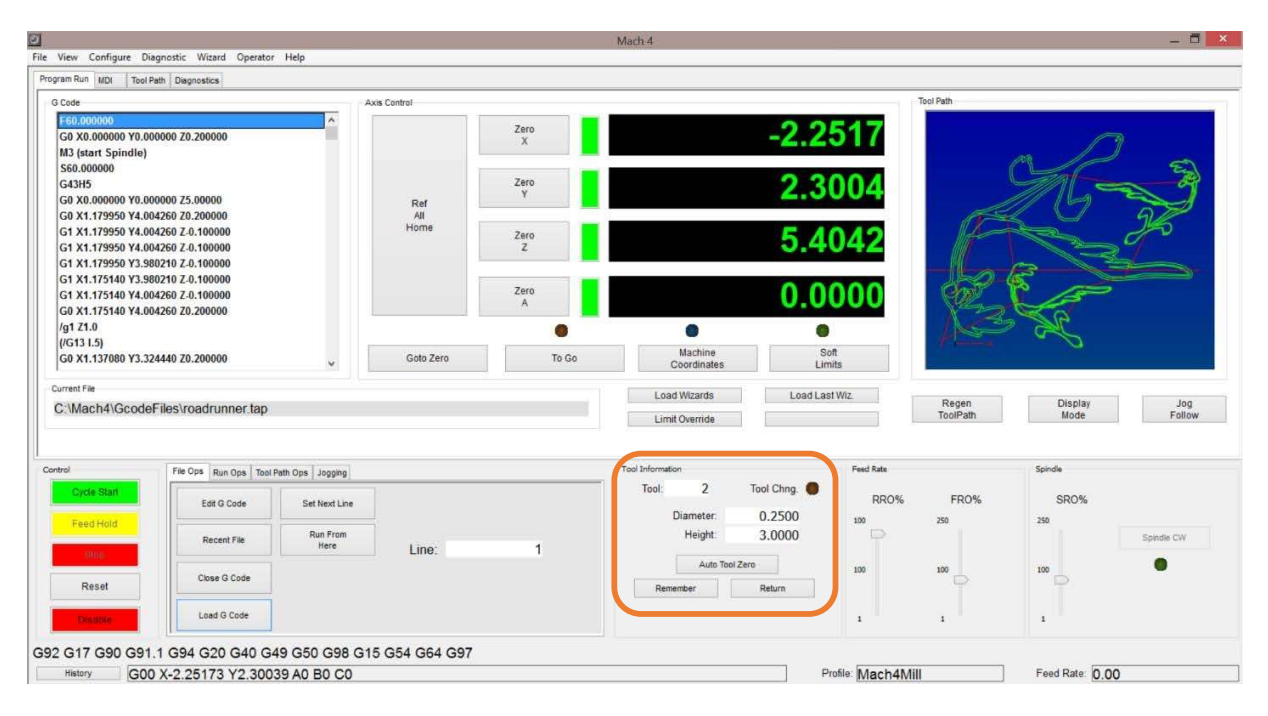

Figure 3-15: Tool information

Die "Werkzeug"-DRO zeigt das aktuell ausgewählte Werkzeug an, dieses DRO wird bei jedem Werkzeugwechsel aktualisiert. Sie kann auch vom Benutzer geändert werden, indem er auf das DRO klickt, die gewünschte Werkzeugnummer eingibt und auf der Tastatur die Eingabetaste oder den Zeilenschalter drückt. Die Offset-DROs "Durchmesser" und "Höhe" werden aktualisiert, um Informationen für die ausgewählte Werkzeugnummer anzuzeigen. Diese DROs sind schreibgeschützt und können vom Benutzer nicht bearbeitet werden.

## 1. Erstellen von Programmen

Für den automatischen Betrieb der Maschine werden Programme benötigt. Das gebräuchlichste Format ist G-Code.

Diese Art der Programmierung verwendet ein System von G-Codes (G01, G10, G81 usw.), um die gewünschte Funktion zu spezifizieren. Positionscodes (X, Y, Z usw.) werden verwendet, um der Maschine mitzuteilen, wohin sie fahren soll oder wo ein Vorgang stattfinden soll. Andere Codes, die mit M, T, S, F und einigen anderen beginnen, ermöglichen die Steuerung fast aller Aspekte der Steuerung und Maschine. Der Mach4 Programming Guide ist eine vollständige Beschreibung des erforderlichen G-Code-Formats.

Programme können mit Hilfe von Assistenten, einem CAM-System (Computer Aided Manufacturing) oder durch manuelles Eingeben erstellt werden. Es gibt eine Vielzahl von CAM-Systemen, mit denen Programme aus 2D- oder 3D-Zeichnungen generiert werden können. Wenn CAD-Modelle verfügbar sind, ist die Verwendung eines CAM-Pakets in der Regel der beste und schnellste Weg, um ein G-Code-Programm für die Bearbeitung zu generieren. Einige dieser Softwarepakete

kann sehr teuer werden. Aus diesem Grund bietet Mach4 die Möglichkeit, Assistenten auszuführen, eine Form der Konversationsprogrammierung. Assistenten können von jedem erstellt werden, der über einige Computerprogrammierkenntnisse verfügt, und zwar für nahezu jede Aufgabe, die benötigt wird.

#### 1. Mühlen-Assistent

Mill Wizard stellt dem Benutzer eine Reihe von Werkzeugen zur Verfügung, mit denen er G-Code-Dateien für gängige Fräsaufträge generieren kann. Die enge Verknüpfung mit Mach4 ermöglicht es, erstellten G-Code mit einem einzigen Knopfdruck in Mach4 zu laden. Mill Wizard kann Programme mit mehreren Werkzeugen und Funktionen erstellen. Zu den Funktionen und Formen gehören Rechtecke, Kreise, Glieder, Schlitze, Lochmuster, Gravuren, Zahnräder, Splines und mehr. Abbildung 3-16 zeigt den Hauptbildschirm und alle verfügbaren Operationen.

Jobs können mit den Lagermaterialien erstellt werden oder der Benutzer kann der Tabelle spezielle Materialien hinzufügen. Werkzeuge können zur späteren Verwendung zu einer Tabelle hinzugefügt werden. Vorgänge können nach Belieben geändert und neu angeordnet werden. Die vollständige Dokumentation finden Sie im Hilfemenü der Software. Die folgenden Abbildungen geben eine grundlegende Vorstellung davon, wie die Software aussieht.

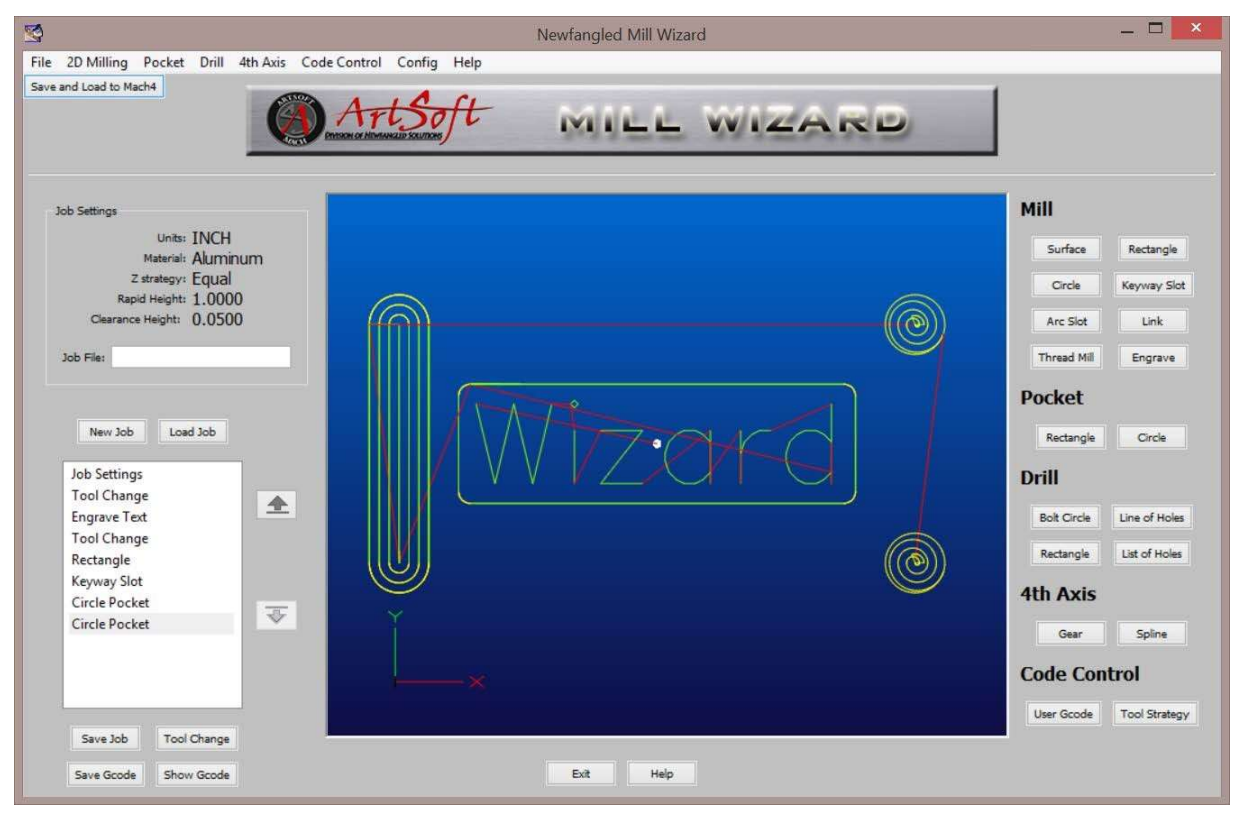

Figure 3-16: Mill Wizard main screen

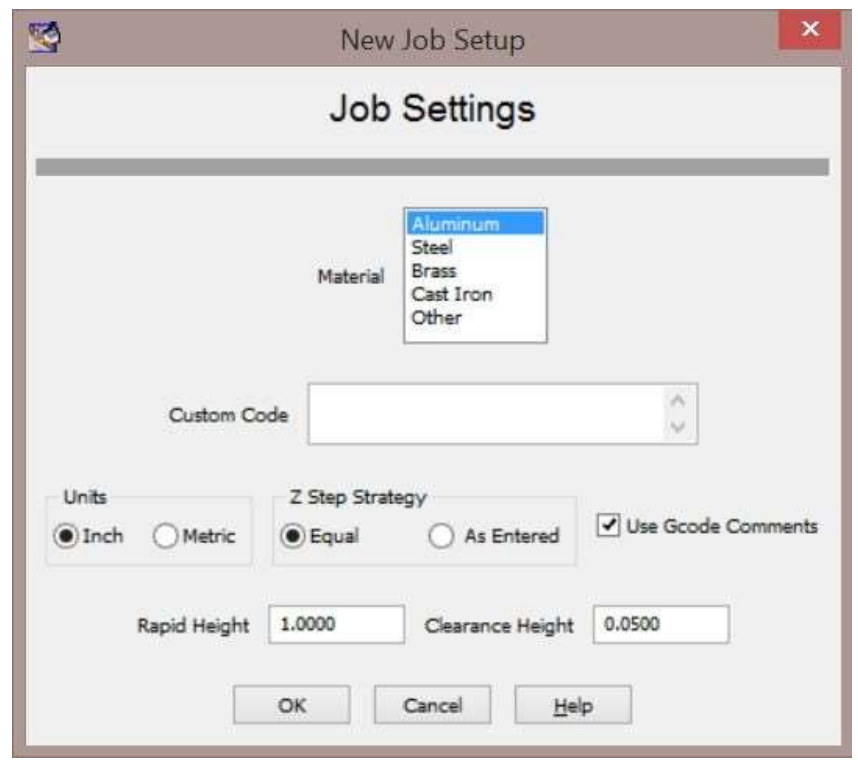

Figure 3-17: New job window, select material, units, etc.

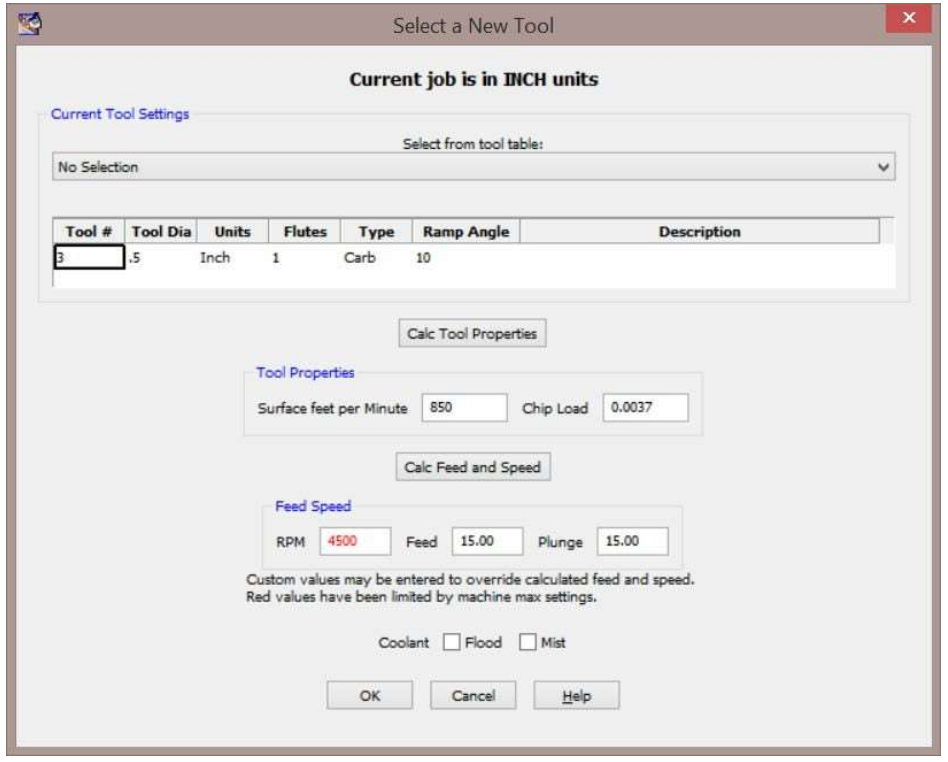

Figure 3-18: New tool window, select tool and set feed and speed

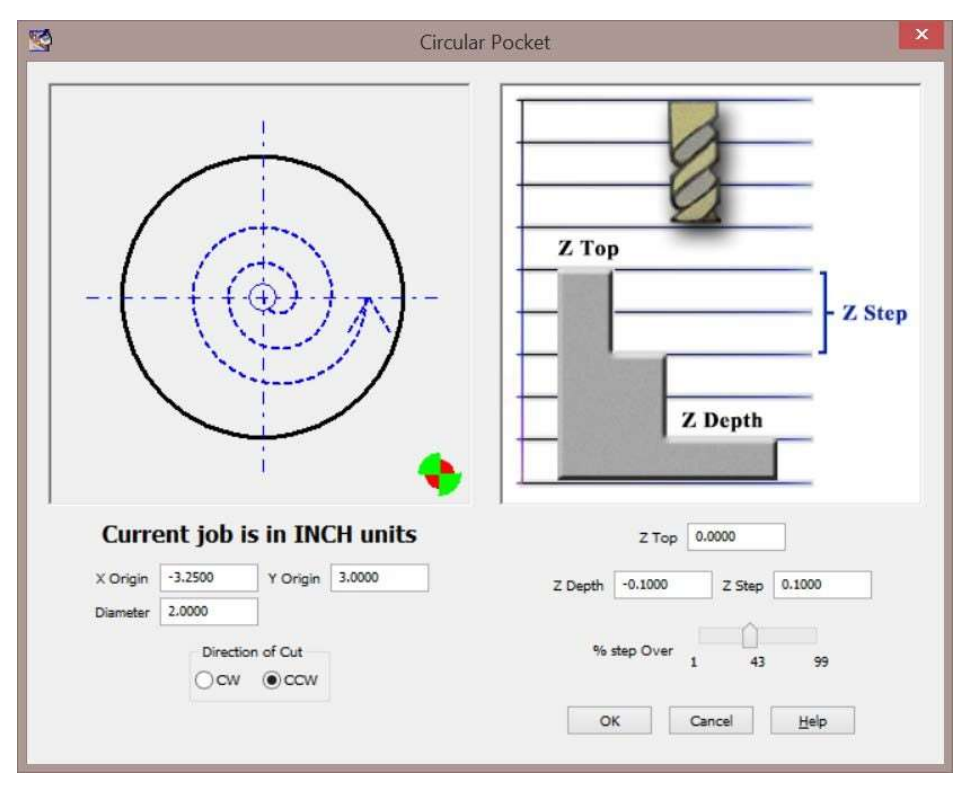

Figure 3-19: Circular pocket wizard

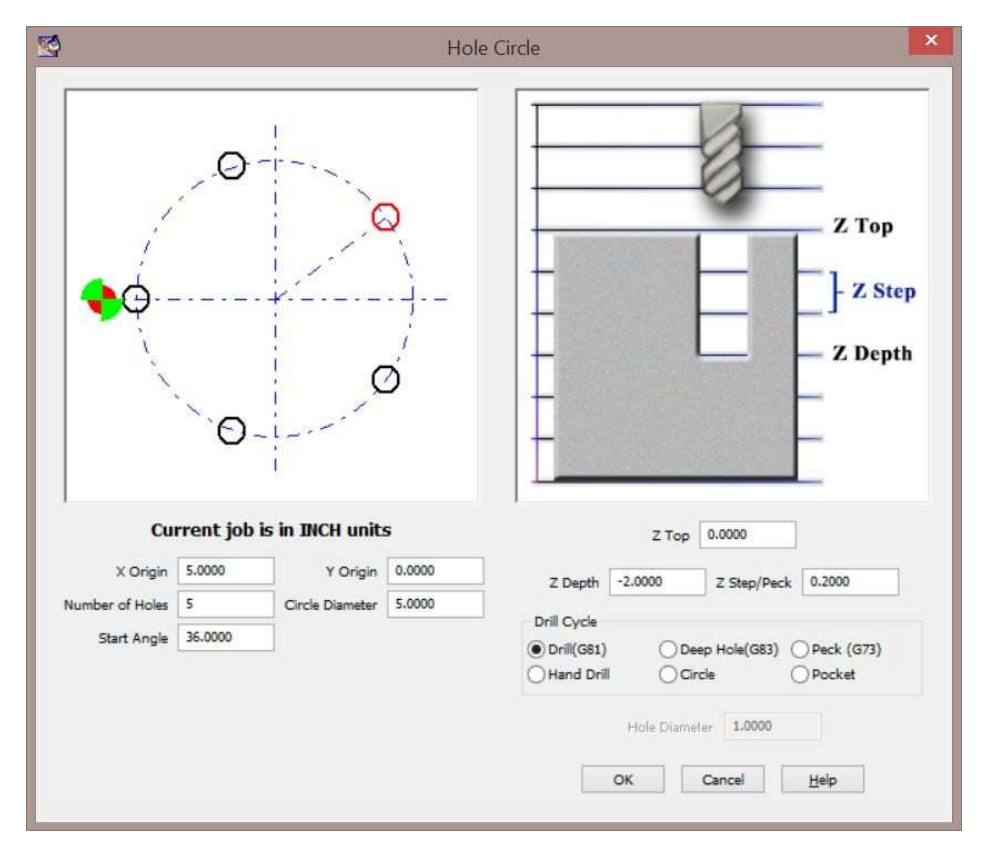

Figure 3-20: Hole circle wizard

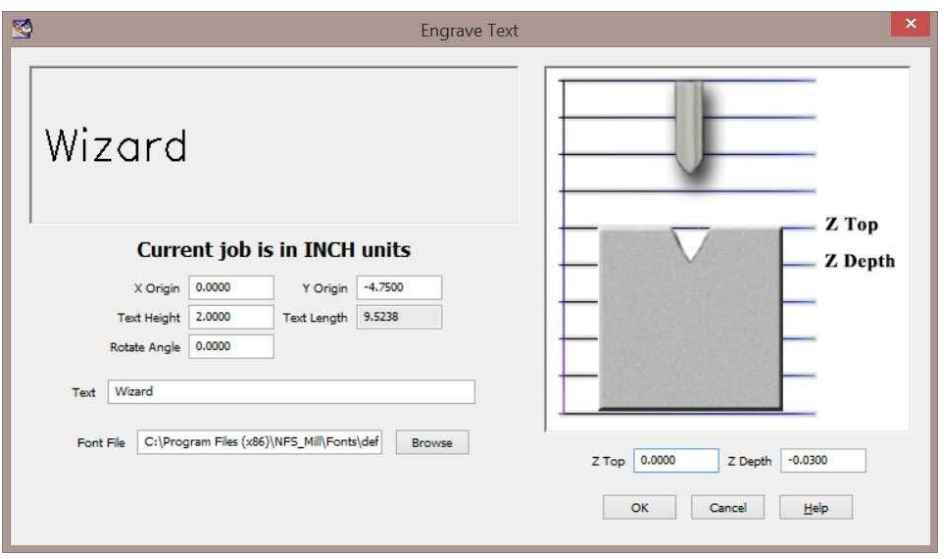

Figure 3-21: Text engraving wizard

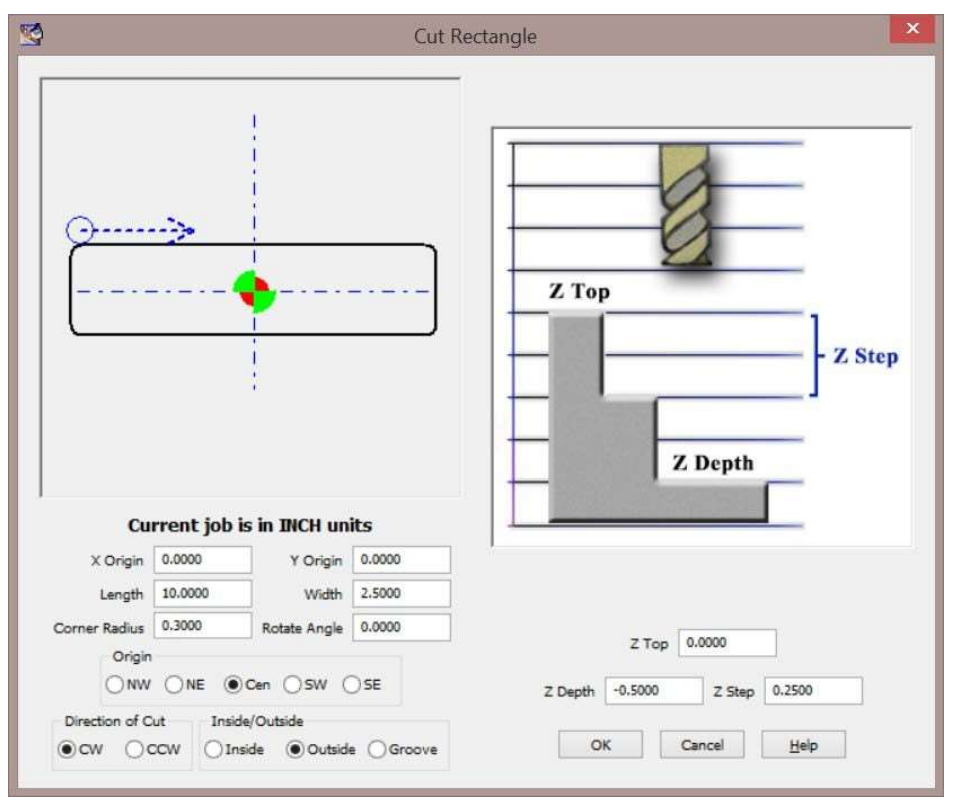

Figure 3-22: Rectangle cutting wizard, cut inside, outside or groove

## 1. Ausführen des Computers

# 1. Manuelle Dateneingabe (MDI)

Der MDI-Modus (Manual Data Input) ermöglicht es dem Bediener, den auszuführenden G-Code manuell einzugeben. Der Bediener sollte über ein solides Verständnis des G-Codes und der Maschinenprogrammierung verfügen, bevor er versucht, die Maschine im MDI-Modus zu steuern. Dies ist nützlich zum Aktivieren oder Deaktivieren von Vorrichtungsversätzen, Werkzeugversätzen, Positioniermodi, Werkzeugwechseln, Verschieben zu bekannten Positionen usw. In Mach4 können MDI-Programme mehrzeilig sein, und es wird eine Historie von Befehlen gespeichert, die mit den Pfeilen nach

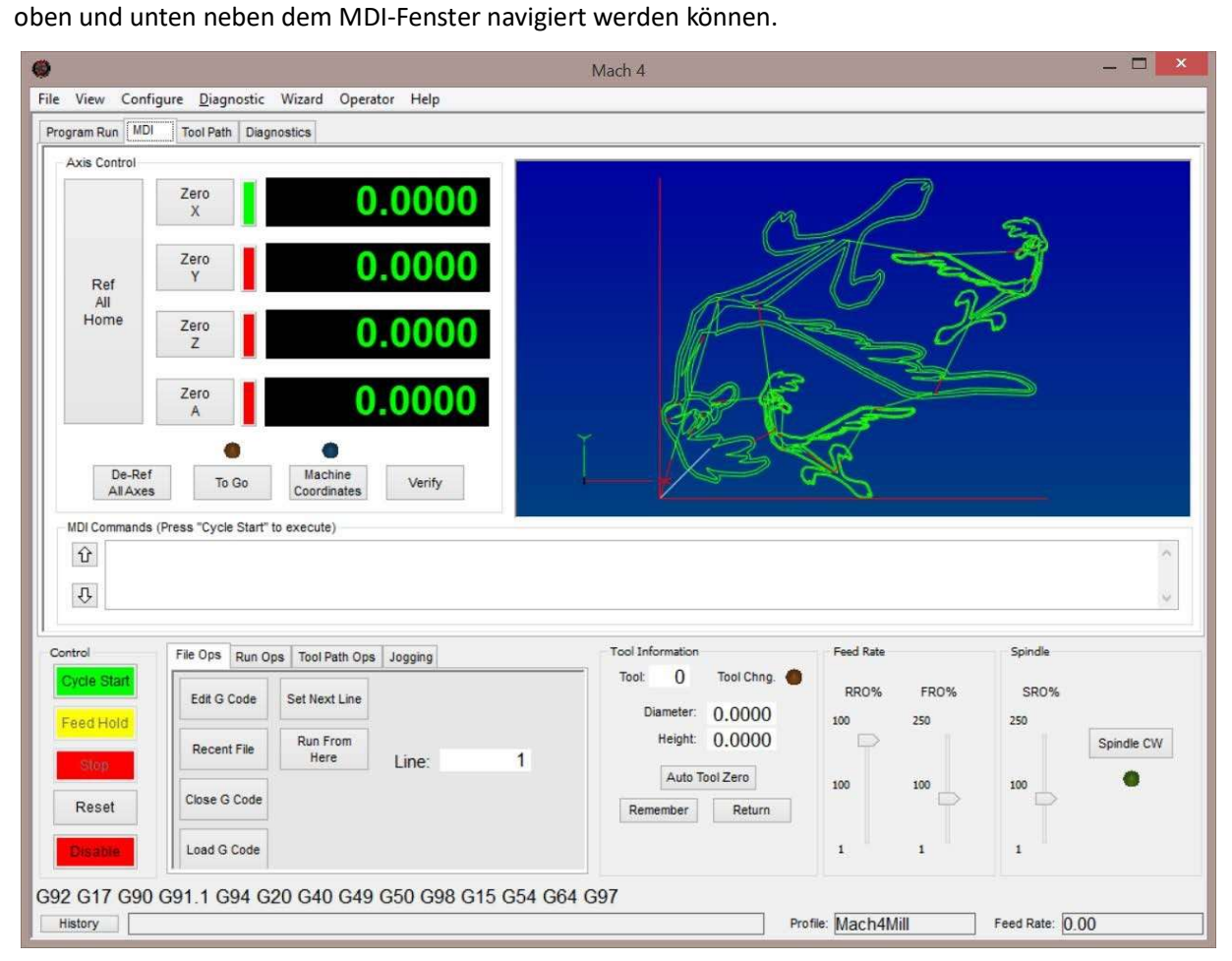

Figure 4-1: MDI screen

Um Code in das MDI-Fenster einzugeben, wählen Sie das Fenster aus und geben Sie den gewünschten Code ein. Klicken Sie auf die Schaltfläche "Cycle Start", um den Code im Fenster auszuführen. Nach der Ausführung wird der Code in der Historie gespeichert, wo er bis zum Herunterfahren von Mach4 verbleibt. Drücken Sie auf den Pfeil nach oben auf der linken Seite des MDI-Fensters, um durch den Verlauf zu blättern. Der neueste Code wird zuerst angezeigt. Das Werkzeugpfadfenster auf dieser Seite zeigt den Werkzeugpfad der aktuell geladenen G-Codedatei und nicht das MDI-Programm an.

Einige Beispiele:

- 1. Wechsel zu Werkzeugnummer 10: T10 M6
- 2. Werkzeuglängenversatz Nummer 6 aktivieren: G43 H6
- 3. In Maschinen-Nullposition bewegen: G53 G90 G0 X0 Y0 Z0
- In die Nullposition des Teils verschieben: G54 G90 X0 Y0 Z0

#### 1. Laden eines G Code-Programms

G-Code-Programme enthalten Code zum Schneiden eines Teils. Der erste Schritt zum Ausführen eines Programms besteht darin, es in Mach4 zu laden. Klicken Sie auf der Registerkarte "File Ops" im Bereich "Bediensteuerung" des Bildschirms auf die Schalƞläche "G-Code laden". Es öffnet sich ein Fenster, in dem der Bediener zur gewünschten Datei navigieren und diese öffnen kann. Standardmäßig Mach4 zeigt .tap- und .nc-Dateien an. Jedes grundlegende Textformat kann geöffnet werden, und die Standarddateitypen können in der Mach-Konfiguration auf der Registerkarte Allgemein geändert werden. Wenn die Datei geladen wird, führt Mach4 sie schnell durch, um einen Werkzeugpfad für das Werkzeugwegfenster zu generieren. Wenn es größere Codefehler oder unbekannte Codes gibt, werden diese bei diesem ersten Durchlauf gefunden. Das Werkzeugwegfenster zeigt den tatsächlichen Werkzeugweg einschließlich der Fräserzusammenstellung und aller anderen im Programm vorgenommenen Anpassungen. Überprüfen Sie es, um sicherzustellen, dass es wie beabsichtigt aussieht, bevor Sie es ausführen.

## 2. Anzeigen des Werkzeugwegs

Das Werkzeugpfadfenster zeigt den programmierten Pfad genau so an, wie er von der Maschine ausgeführt wird. Es ist möglich, das Werkzeugpfadfenster mit der Maus zu schwenken, zu drehen und zu zoomen. Bewegen Sie den Mauszeiger in das Werkzeugpfadfenster, und führen Sie die folgenden Schritte aus:

- 1. Drehen Klicken Sie mit der linken Maustaste und ziehen Sie
- 2. Schwenken Links + Rechtsklick und Ziehen
- 3. Zoom Rechtsklick und Ziehen oder Scrollrad
- 4. Ansicht zurücksetzen Doppelklick mit der linken Maustaste

## 1. Bearbeiten eines G Code-Programms

Um die aktuell geladene G-Code-Datei zu bearbeiten, klicken Sie auf die Schaltfläche "G-Code bearbeiten" auf der Registerkarte "Dateioperationen". Mach4 öffnet die Datei im mitgelieferten G-Code-Editor: GC Edit. Wenn die gewünschten Änderungen vorgenommen wurden, speichern Sie die Datei und schließen Sie das Fenster. Mach4 lädt die Datei neu und generiert den Werkzeugweg neu.

## 1. Schließen eines G Code-Programms

Um ein G-Code-Programm zu schließen, klicken Sie auf die Schalƞläche "G-Code schließen" auf der Registerkarte "Dateioperationen".

# 2. Ausführen eines G Code-Programms

## 1. Zyklus-Start

Durch Drücken der Schalƞläche "Zyklusstart" wird die Programmausführung ab der aktuellen Zeile gestartet, die auf der Registerkarte "Dateioperationen" angezeigt wird. Das Programm wird so lange ausgeführt, bis ein Programmpausen- oder End-G-Code gelesen oder die Ausführung vom Bediener gestoppt wird.

## 2. Halten des Futters

Die Taste zum Halten des Vorschubs unterbricht das Programm sofort und drückt auf Zyklusstart, um fortzufahren. Das Halten des Vorschubs unterbricht nur die Bewegung der Achse. Wenn die Spindel läuft, bleibt sie eingeschaltet und alle aktiven Ausgänge bleiben aktiv (Kühlmittel, Luftblasen usw.).

## 3. Aufhören

Die Stopp-Taste beendet sofort die Programmausführung. Alle Bewegungen werden gestoppt, ebenso wie die Spindel und andere Ausgänge. Dies ist vergleichbar mit dem Befehl zum Stoppen eines Programms im G-Code-Programm. Obwohl die Programmausführung durch Drücken der Stopp-Taste gestoppt wird, wird das Programm nicht zurückgespult.

#### 4. Zurücksetzen

Um ein Programm an den Anfang zurückzuspulen, drücken Sie die Reset-Taste. Dadurch wird auch der Controller in den Standardzustand zurückversetzt.

## 5. Ausgehend von der MiƩe eines Programms

Es gibt mehrere Möglichkeiten, die Ausführung an einem anderen Punkt als dem Anfang eines Programms zu starten. Wenn der gewünschte Startpunkt eine sichere Startlinie oder eine andere sichere Position ohne Bewegung ist, kann die gewünschte Startlinie ausgewählt und der Zyklusstart gedrückt werden. Wählen Sie im G-Code-Fenster die gewünschte Startzeile aus und drücken Sie dann die Schalƞläche "Nächste Zeile einstellen". Wenn die Taste zum Starten des Zyklus gedrückt wird, beginnt die Ausführung des Programms ab dieser ausgewählten Zeile.

Programme können auch von jeder beliebigen Position im Programm gestartet werden, auch mitten in einem SchniƩ. Wählen Sie dazu den Startpunkt aus, indem Sie im G-Code-Fenster durch das G-Code-Programm scrollen und die gewünschte Zeile auswählen. Bewegen Sie die Maschine manuell in der Nähe des Startpunkts. Klicken Sie als Nächstes auf die Schaltfläche "Von hier aus ausführen" auf der

Registerkarte "Dateioperationen". Es öffnet sich ein Fenster (Abbildung 4-2), in dem Sie den Neustart des Programms starten können.

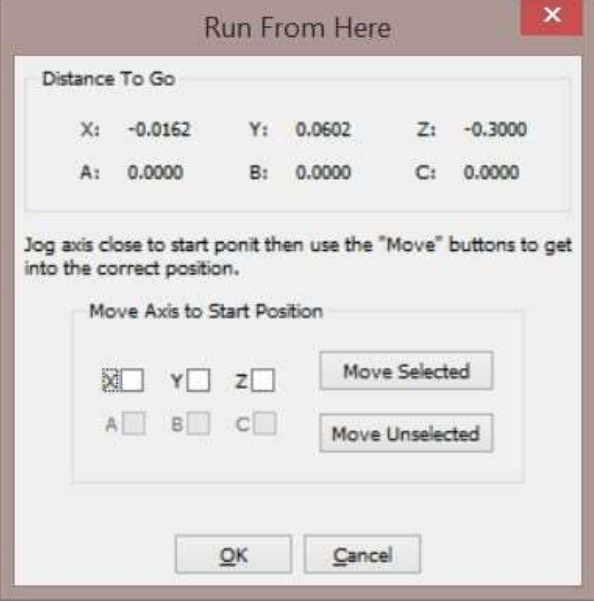

Figure 4-2: Run from here window

I,

Im Fenster "Von hier aus laufen" wird eine Position angezeigt, die die Entfernung bis zum Ziel anzeigt. Diese Entfernungen geben an, wie weit die Maschine zurücklegen muss, um den Startpunkt zu erreichen. Vor Beginn der Ausführung muss die Maschine zum Startpunkt bewegt werden. Die Achsen können mit den Steuerelementen im Abschnitt "Achse zur Startposition verschieben" des Fensters verschoben werden. AkƟvierte Achsen stehen zur Auswahl. Wählen Sie eine oder mehrere Achsen aus, die Sie verschieben möchten, und klicken Sie auf die Schalƞläche "Auswahl verschieben". Die ausgewählten Achsen werden in ihre Startpositionen verschoben. Eine weitere Schaltfläche, "Nicht ausgewählte verschieben", verschiebt die nicht ausgewählten Achsen. Verwenden Sie diese Schaltfläche, um alle verbleibenden Achsen in ihre Startpositionen zu verschieben. Sobald sich die Maschine in der Startposition befindet, drücken Sie die Taste "OK". Mach4 scannt den vorhergehenden Teil des Programms, um die Maschine in den richtigen Zustand zu versetzen: Kühlmittel/Spindel ein oder aus und Einrichten der Fräserkomp, falls aktiv. Drücken Sie auf Zyklusstart, um die Maschinenbewegung zu starten und den Rest des Programms auszuführen.

#### 1. Hilfe, ich bin abgestürzt...

... Und jetzt bewegt sich meine Maschine nicht. Unvermeidlich, so vorsichtig und bewusst wir auch sein mögen, wird es einen Absturz geben oder mit harten Endschaltern einfahren. Die Erholung von diesen Situationen kann von vorsichtigem Joggen bis hin zum Entfernen von Werkzeugen und Schmutz reichen, bevor Sie sich bewegen (versuchen Sie, letzteres zu vermeiden). Wie immer gilt: Vorbeugen ist besser als Genesung, beides wird besprochen.

## 1. Endschalter

Endschalter sind physische Schalter, die das Ende des Bewegungsbereichs einer Maschine markieren. Manchmal werden einer oder mehrere von ihnen auch als Home-Switch verwendet. Die harten Endschalter sind im Grunde die letzte Verteidigungslinie, bevor größere Schäden entstehen. Ohne diese Schalter könnte die Maschine je nach Konfiguration am Ende des Verfahrwegs in einen harten Stopp knallen oder sogar den Tisch direkt vom Ende der Schienen schleudern. Wenn Sie eine Maschine ohne Endschalter betreiben, riskieren Sie Schäden an Kugelgewindetrieben und -muttern, Lagern, Gussteilen, Personen, Böden und Wänden.

Wenn Mach erkennt, dass ein Endschalter aktiviert ist, deaktiviert er sofort alle Bewegungen. In diesem Zustand ist das Joggen deaktiviert. Auf den ersten Blick kann es unmöglich erscheinen, sich von dieser Situation zu erholen. Bei kleinen Maschinen könnte eine Lösung darin bestehen, den Kugelgewindetrieb zu drehen oder die Achse von Hand zu verschieben, bei größeren Maschinen ist dies nicht möglich. In diesem Fall ist es die einzige Möglichkeit, die Maschine aus dem Limit zu rütteln.

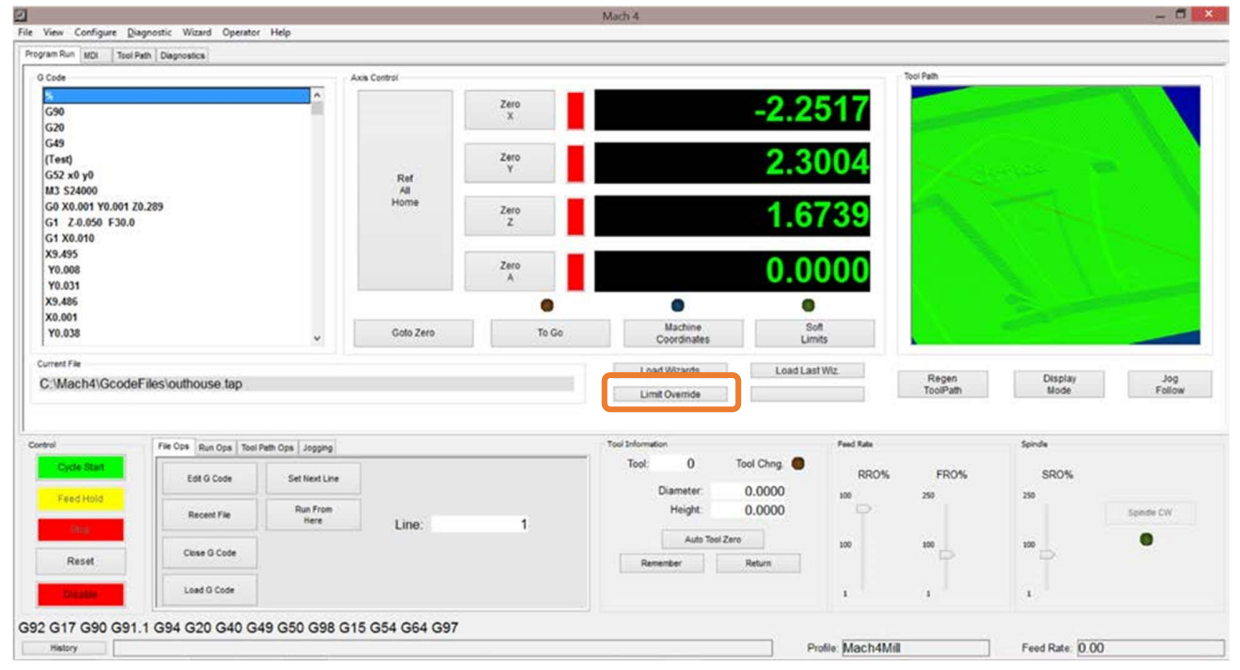

Figure 5-1: Limit override on program run screen

Wenn sich eine Maschine auf einem Endschalter befindet, kann sie durch vorübergehendes Überschreiben der Endschalter durchgerüttelt werden. Drücken Sie die Schaltfläche "Limit Override" auf dem Programmausführungsbildschirm (Abbildung 5-1). Dadurch werden die Achsbewegung und das Rütteln wieder aktiviert, sodass die Maschine vom Endschalter wegbewegt werden kann. Sobald der Schalter deaktiviert ist, wird die Grenzwertüberbrückung automatisch abgeschaltet.

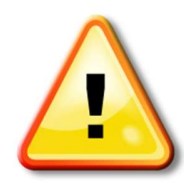

switch.

Wenn die Endbetätigungstaste gedrückt wird, kann die Maschine in jede Richtung und unabhängig vom Zustand der Endschalter bewegt werden. Seien Sie ÄUSSERST vorsichƟg, um schwere Schäden an Mensch oder Maschine zu vermeiden. Prüfen Sie und prüfen Sie, welche Achse in welche Richtung bewegt werden soll. Beginnen Sie die Bewegung mit einer sehr kleinen Bewegung, einfach bump the axis, to verify your choice of direction is correct. Then move the machine the rest of the way off the

# 1. Weiche Grenzwerte

Das Auflaufen auf harte Grenzen der Maschine kann durch den Einsatz von weichen Grenzwerten verhindert werden. Weiche Grenzwerte sind Software-End-of-Travel-Schalter. Sie werden im Allgemeinen vom Maschinenbauer so eingerichtet, dass sie je nach Maschinengröße, Geschwindigkeit und Beschleunigung etwa 1/4 bis 1 Zoll vom physischen Schalter entfernt sind. Wenn eine Achse in die weiche Grenze bewegt wird, wird sie bis zum Stillstand abgebremst. Im Allgemeinen gibt es ein Verzögerungsfenster von etwa 1/2 Zoll. Innerhalb dieses Fensters wird die Achsgeschwindigkeit reduziert. Wenn eine Maschine auf ein weiches Limit stößt, kann sie einfach in die andere Richtung gerüttelt werden, ohne riskante Limit-Override-Taste.

Weiche Grenzwerte können in der Werkzeugweganzeige durch Drücken der Schaltfläche "Anzeigemodus" angezeigt werden. Die weichen Grenzwerte werden als gestrichelte gelbe Linien angezeigt, Abbildung 5- 2. Wenn die Zyklusstarttaste gedrückt wird, um ein Programm auszuführen, prüft Mach automatisch, ob der Werkzeugweg über die weichen Grenzen hinausgeht, wenn dies der Fall ist, wird eine Warnung ausgegeben.

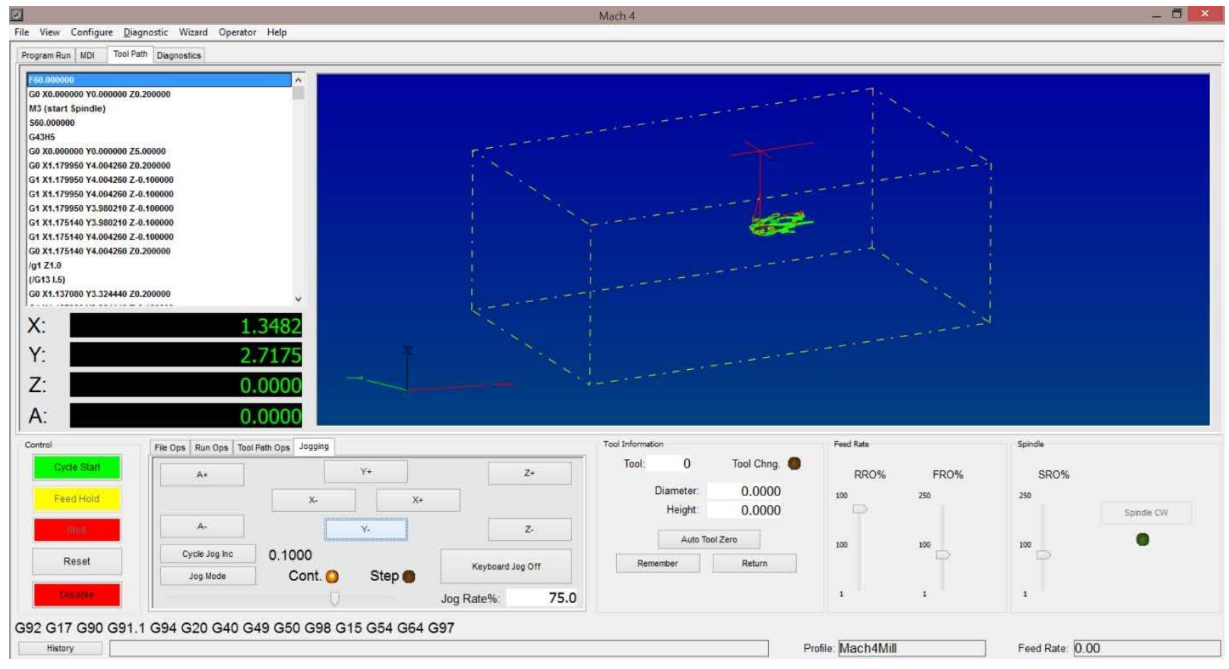

Figure 5-2: Soft limits shown in tool path display

## 1. Absturz!!!

Das passiert jedem, der schon einmal eine CNC-Maschine bedient hat. Die Maschine läuft super, das Teil wird genau so geschnitten, wie wir es erwartet haben. Führen Sie dann CRASH. Ein Werkzeug bricht, das Werkstück löst sich aus dem Schraubstock oder Spannfutter, die Maschine stößt gegen eine Klemme oder eine Reihe von scheinbar unmöglichen Kunststücken, die eine Maschine ausführen kann. Manchmal ist es sehr klein, manchmal ist es sehr ernst. Diese Momente sind für Bediener und Programmierer äußerst frustrierend, es ist in der Regel am besten, sich eine Minute Zeit zu nehmen, um die Situation zu überblicken, bevor man Maßnahmen ergreift. Bevor Sie versuchen, einen abgestürzten Computer zu bewegen, sollten Sie sich alle Beteiligten genau ansehen. Stellen Sie sicher, dass das Gerät nicht größer beschädigt ist, wenn dies der Fall ist, versuchen Sie nicht, es zu rütteln, was noch mehr Schaden verursachen könnte. Wenn beim Schneiden eines Teils etwas passiert ist, überprüfen Sie das Werkzeug und wo es angehalten hat. Manchmal ist es am besten, ein Werkzeug in seiner Halterung zu lösen, damit die Z-Achse nach oben gerüttelt werden kann, um das Werkzeug zu entfernen. Schaftfräser können leicht beschädigt werden, wenn sie an einer Teilekante entlang gerüttelt werden, oder aus einer Tasche gerissen werden, wenn sie sich nicht drehen. Wenn das Werkzeug derzeit mit dem Teil verschweißt ist (was vorkommt), kann der Versuch, es mit der Maschine herauszuziehen, möglicherweise zu Schäden an der Maschine führen oder sie könnte brechen, wodurch kleine, sehr scharfe Stücke von Hartmetall oder Werkzeugstahl in alle Richtungen fliegen und Menschen und andere Dinge in der Nähe beschädigen könnten. Wenn ein Werkzeug in einem Teil feststeckt, versuchen Sie, es von der Spindel zu lösen oder zu entfernen oder das Teil zu lösen, bevor Sie versuchen, es zu bergen.

## 1. Das Unvermeidliche verhindern

Wie immer ist die beste Methode der Wiederherstellung nach einem Absturz, den Absturz von vornherein zu vermeiden. Die meisten Abstürze sind auf menschliches Versagen und Selbstgefälligkeit des Bedieners zurückzuführen. Als Menschen neigen wir dazu, übermäßig selbstbewusst zu werden und aufhören, dem, was wir tun, volle Aufmerksamkeit zu schenken. Dies ist besonders häufig der Fall, wenn es sich um Produktionsteile handelt, die große Mengen haben und sich sehr wiederholen. Konzentrieren Sie sich immer auf die anstehende Arbeit, CNC-Maschinen können sehr gefährlich sein und erfordern 100% Ihres Respekts und Ihrer Aufmerksamkeit. Sie werden nicht zweimal darüber nachdenken, Teile Ihres Körpers zu entfernen.

Neue Programme sind immer eine große Quelle für Abstürze zwischen Werkzeug und Werkstück oder Werkstück. In der Regel handelt es sich bei diesen Abstürzen um geringfügige Abstürze, die im schlimmsten Fall zu einem defekten Werkzeug führen. Die schlimmsten Stürze können jedoch zu gebrochenen Spindeln, beschädigten Lagern, gerissenen oder verbogenen Gussteilen und Maschinenrahmen, verbogenen Werkzeugwechslerarmen oder sogar zu Bränden führen. Diese Art von Kollisionen kann jedoch fast immer vermieden werden, indem das Programm entweder ohne Teil oder über dem Teil trocken ausgeführt wird. Verfahren zur Überprüfung von Programmen finden Sie in Lehrbüchern oder im Gespräch mit erfahrenen Bedienern.

Joggen ist eine weitere Ursache für Abstürze. Wir haben es alle schon einmal gemacht, das Werkzeug in Richtung eines Teils gerüttelt, um die Höhe zu überprüfen oder einzustellen, und zack, sind wir zu weit

gejoggt und haben das Werkzeug in etwa 1.000 Teile zerkleinert. Diese Abstürze sind in der Regel sehr gering, da die Geschwindigkeiten tendenziell niedrig sind und die Tastendrücke kurz sind, aber sie kommen vor. Das Wichtigste, um diese zu vermeiden, ist, aufmerksam zu sein und sich Zeit zu nehmen. Dies geschieht normalerweise, wenn Sie den letzten Auftrag überstürzen und noch nicht auf inkrementelles Joggen umsteigen möchten, ein weiterer Stoß auf die Jog-Taste bringt ihn so viel näher. Jetzt muss ein neues Werkzeug eingesetzt und angefasst werden. Nehmen Sie das Extra time und verwenden Sie den inkrementellen Jog, wenn Sie sich einem Teil nähern. Dadurch werden Abstürze vermieden, die durch das Gedrückthalten des Jog-Buttons eine Millisekunde zu lange verursacht werden.

Computer. Sie machen diese Technologie möglich, sie können sie auch zum Einsturz bringen und uns dazu bringen, aus hohen Gebäuden zu springen. Computer können abstürzen und ausfallen, wenn sie richtig eingerichtet sind, führt dies einfach dazu, dass der Computer stoppt und hoffentlich Schäden vermieden werden. Wenn ein Computer das Signal der Ladungspumpe von Mach an die Hardware-Bewegungssteuerung stoppt, teilt dies dem Motion-Controller mit, dass Mach das System nicht mehr steuert. In dieser Situation drückt der Motion-Controller im Wesentlichen den Not-Aus-Knopf, der alle Bewegungen beendet und alle Ausgänge abschaltet. Mit einem guten, zuverlässigen Computer können diese Situationen fast vollständig vermieden werden. Halten Sie den Computer am Laufen, räumen Sie den Computer auf (innen und außen) und verwenden Sie ihn nicht für unnötige Aufgaben. Es ist am besten, wenn dieser Computer zu 100% für den Betrieb des Computers bestimmt ist und für nichts anderes. Halten Sie die Steuerungssoftware und alle Plugins mit den aktuellsten stabilen Versionen auf dem neuesten Stand. Bewegen Sie sich nicht zu schnell für den Computer. Oft wird ein Computerabsturz verursacht, wenn der Computer "denkt" und der Benutzer frustriert ist und 1.000.000.000 Mal auf etwas klickt. Tun Sie es nicht, lassen Sie den Computer auf Ihre Eingaben reagieren, bevor Sie weitermachen. Seien Sie überlegt und präzise in Ihrem Handeln.

Manchmal liegt es einfach außerhalb unserer Kontrolle. CNC-Maschinen sind ein komplexes Geflecht aus mechanischen und elektrischen Systemen. Diese Systeme können ausfallen. Keine Maschine ist jemals ausfallsicher. Motortreiber können ausfallen, was dazu führt, dass der Motor stoppt oder die maximale Drehzahl erreicht, bis er durch etwas gestoppt wird. Drähte können korrodieren und brechen, Schweißnähte können reißen oder Blitze können einschlagen. Unabhängig davon, um welchen Fehler es sich handelt, verwenden Sie die oben beschriebenen Prozesse. Treten Sie einen Schritt zurück und nehmen Sie alles in sich auf, bevor Sie handeln.